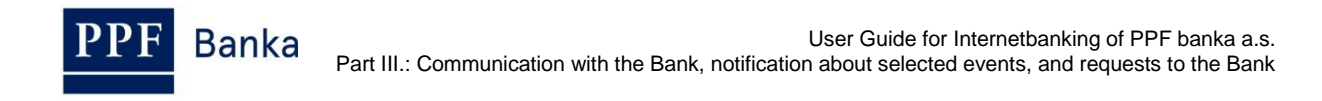

# **USER GUIDE FOR INTERNETBANKING OF PPF banka a.s.**

# **Part III.: Communication with the Bank, notification about selected events, and requests to the Bank**

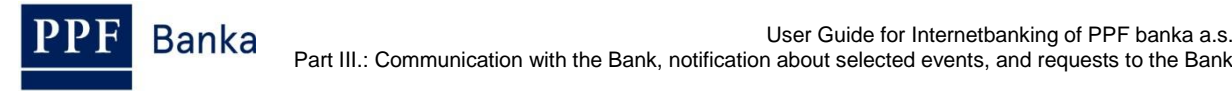

# **Contents:**

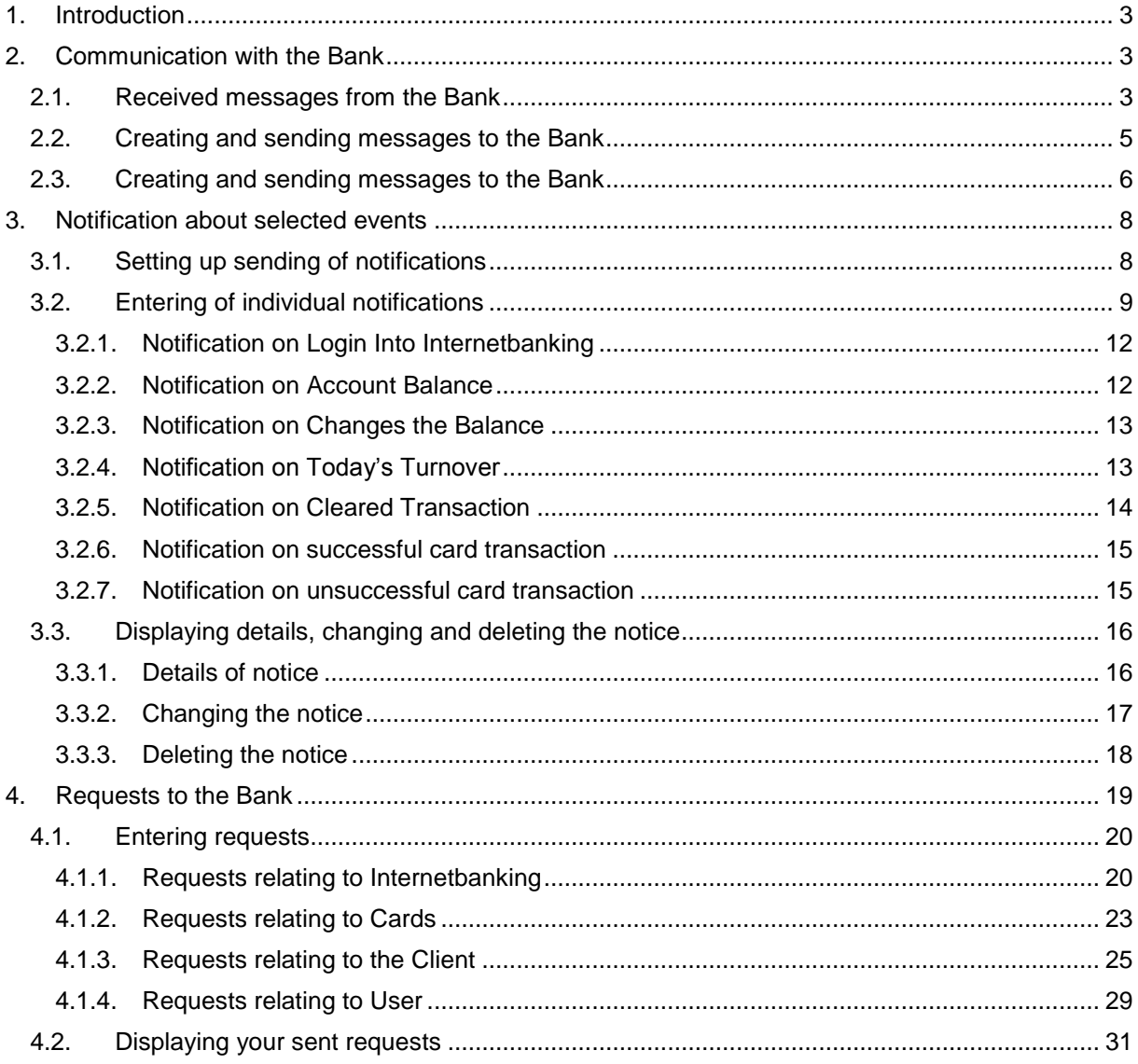

User Guide for Internetbanking of PPF banka a.s.

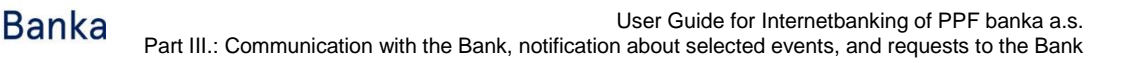

# <span id="page-2-0"></span>**1. Introduction**

For greater clarity, the User Guide is divided into several parts, which are separate documents. This part describes communication with the Bank, setting and sending of a notification about selected events, and requests sent to the Bank. Other information related to IB is stated in other parts of the User Guide.

In the event that there are expressions, abbreviations or phrases beginning with capital letters used in the text of the User Guide, their meaning will be stated in the article titled Definition of Terms of the GBC and/or SBC. The meaning may be specified in the individual provisions of the GBC and/or SBC and/or this User Guide.

# <span id="page-2-1"></span>**2. Communication with the Bank**

You may send a query or request to the Bank relating to IB or the products and services provided by IB in the **Communication with the Bank** option. Similarly, the Bank will use IB for sending messages to Users – e.g. in the case of a change of SBC, the planned unavailability of IB, etc.

After selecting this option, the field for creating a new message to the Bank will be automatically displayed.

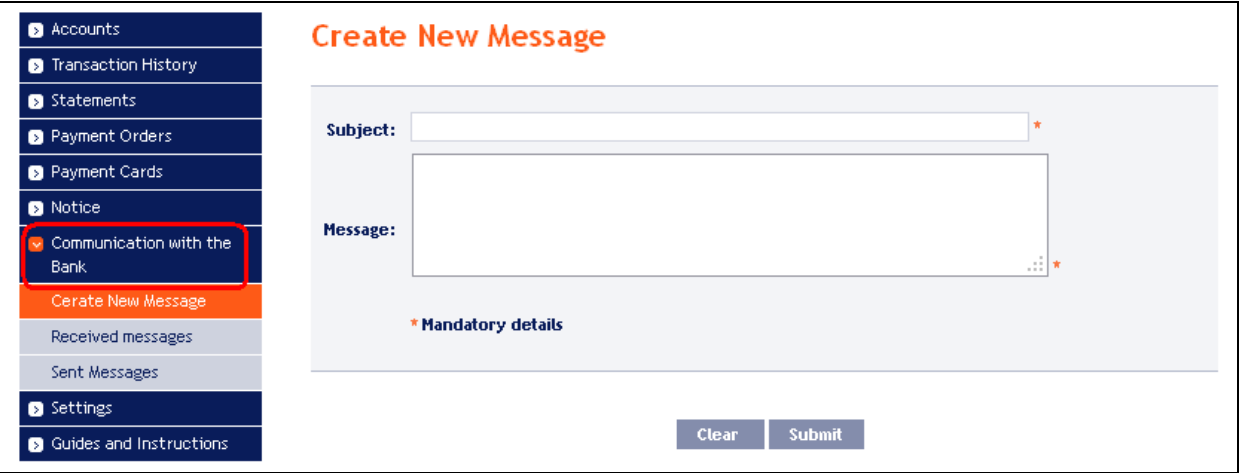

## <span id="page-2-2"></span>**2.1. Received messages from the Bank**

To view the messages sent by the Bank, click on the **Received messages** option. A list of messages from the Bank will be displayed.

If you receive a message from the Bank, this option is displayed immediately upon logging into the IB. The number of unread messages (in bold) and the total number of messages received from the Bank are also displayed in the upper bar. If you do not read the message from the Bank, a list of current accounts which are connected to IB will be displayed after next login into IB and information about unread messages is displayed only in the upper bar.

You can read a message by clicking on its Subject.

**Banka** User Guide for Internetbanking of PPF banka a.s. Part III.: Communication with the Bank, notification about selected events, and requests to the Bank

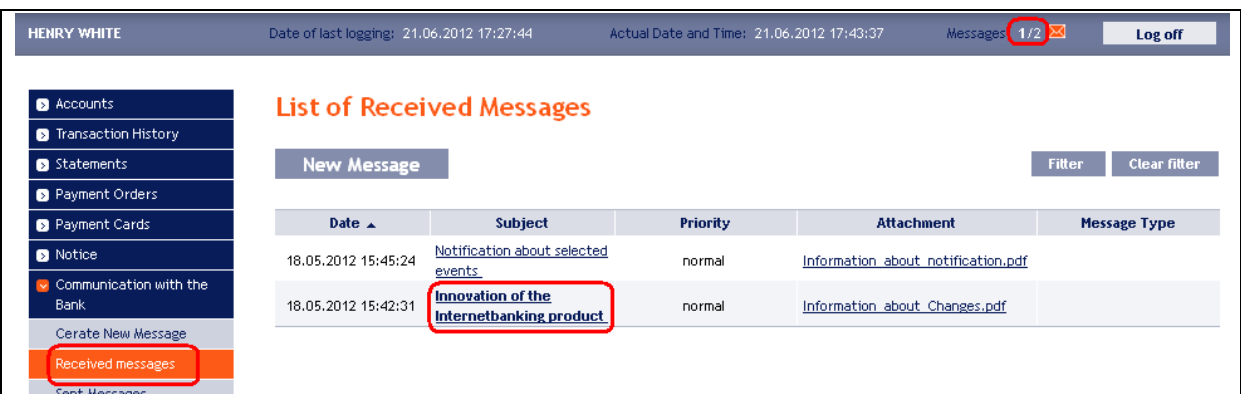

The text of the message from the Bank will be stated in the file **Message text**. You can respond to the received message by clicking on the **Reply** button – the field for creating and sending messages to the Bank will be displayed (see point [2.2.\)](#page-4-0). A received message can also be printed by clicking on the **Print** button – the print runs in the same way as in point [2.3.](#page-5-0) A received message can also be deleted by clicking on the **Delete** button. If the message contains an attachment, you can open it or save it by clicking on the **Download file** button.

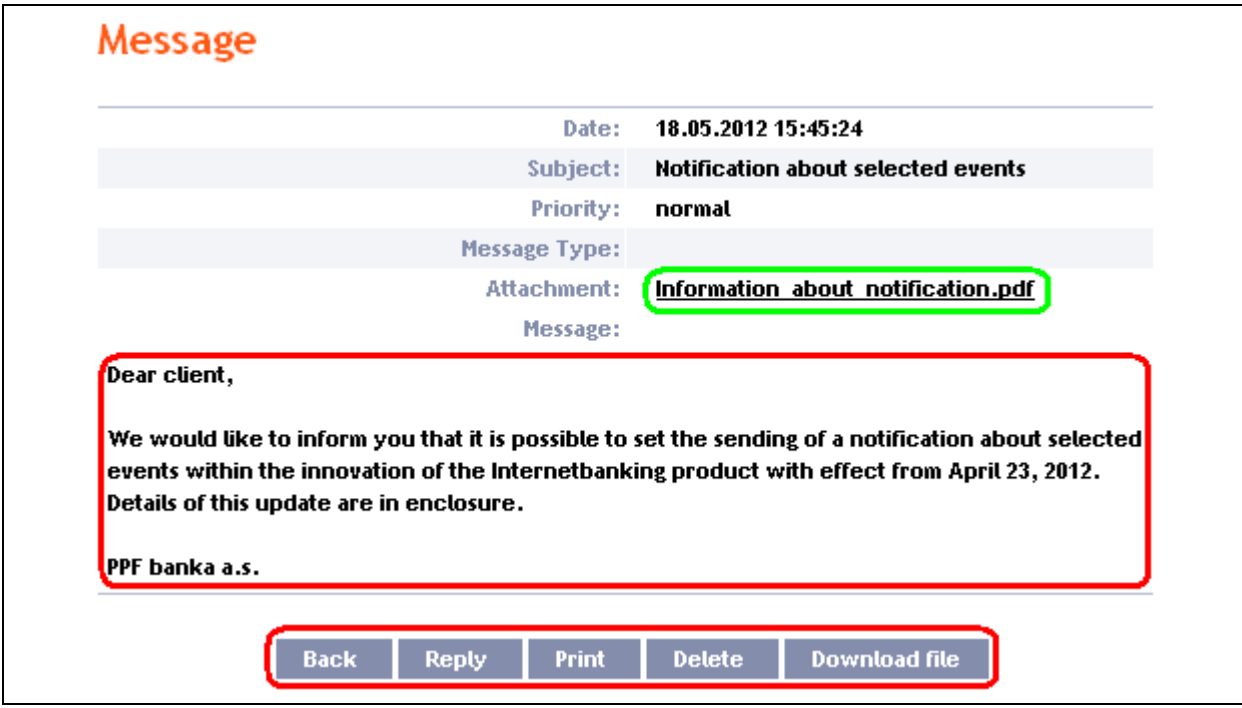

After option **Delete**, a question regarding whether you really want to delete the selected message will be displayed – for deletion, click on the **Yes** button.

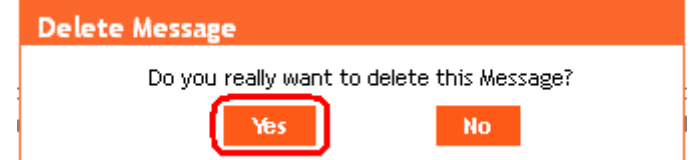

The selected message will be deleted.

By means of the **Filter** button the selected period for which you wish to view received messages can be specified.

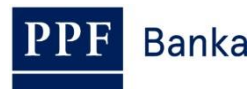

**List of Received Messages New Message** Filter Clear filter

In the **Date from** field, enter the date from which you want the received messages to be displayed and, in the **Date by** field, enter the date until which you want to view received messages or select these data from the calendar on the right of the field. It is sufficient to fill in only one of the two fields. Press button **Back** to return to the list of received messages. The entered data can be deleted with the **Default** button. To confirm your selections, click on the **View** button.

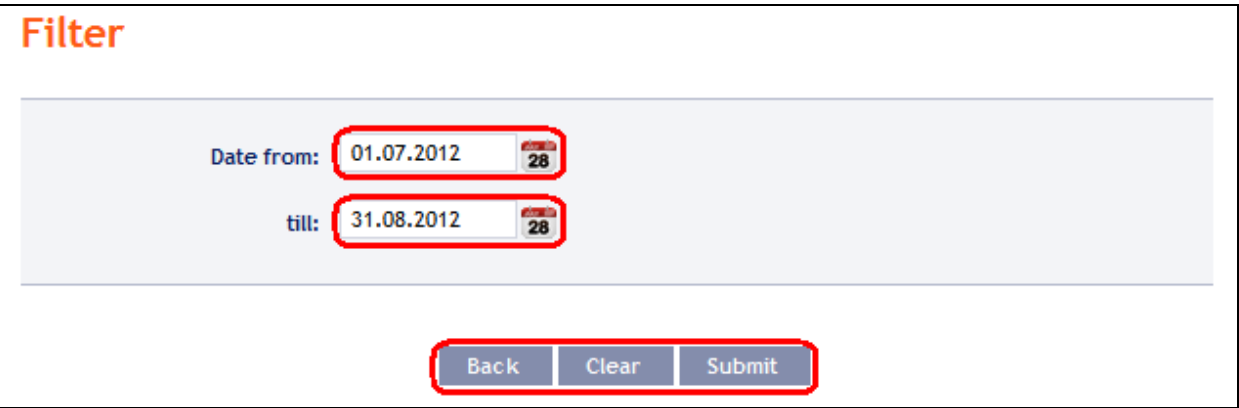

# <span id="page-4-0"></span>**2.2. Creating and sending messages to the Bank**

To send a message to the Bank, click on the **Create New Message** option. In the **Subject** field write briefly what the message relates to and type the text of the message in the **Message** box. The full entered text can be deleted with the **Clear** button. After entering the full text of the message click on the **Submit** button to send it to the Bank.

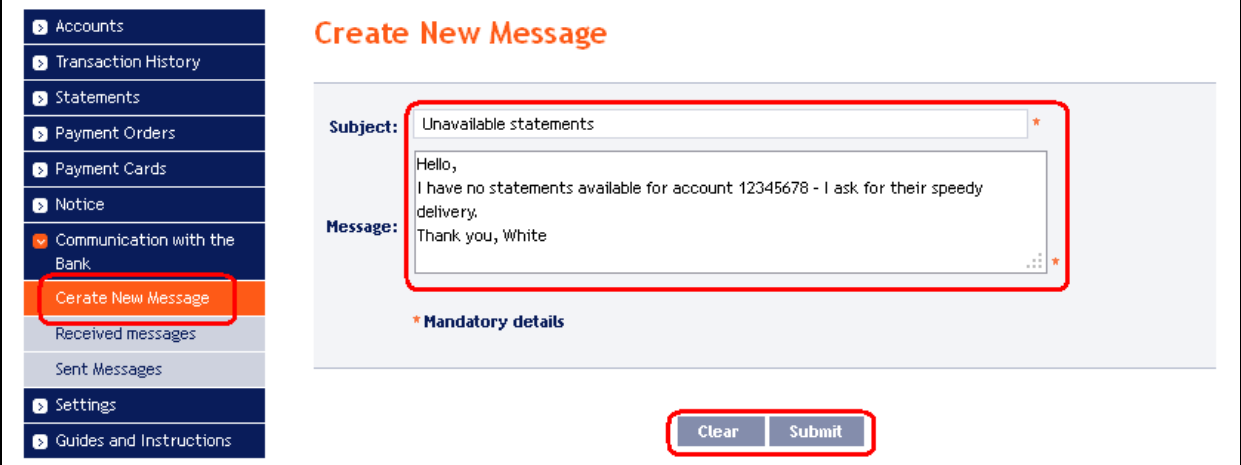

Subsequently, the recapitulation of the message text and the field for its authorization will be displayed. Authorization is performed in accordance with the part I. of the User Guide. Then click on the **Authorize** button and go to the list of messages. Each User authorizes the messages separately, even when he/she has set the Multiple or Multi-level authorization for orders and requests for the Bank.

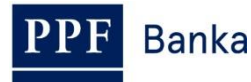

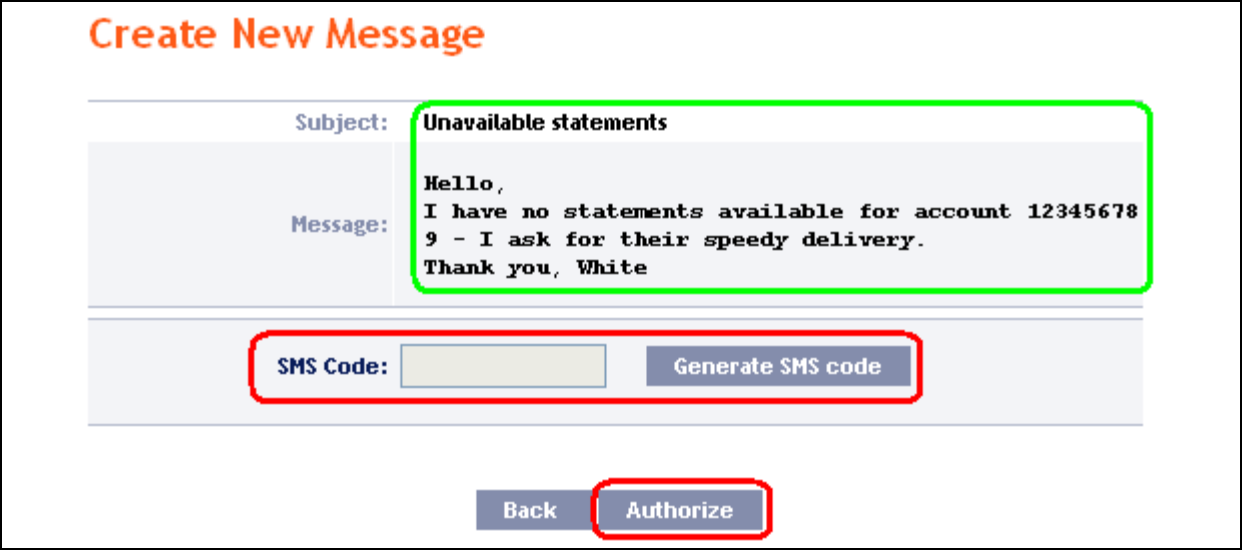

A list of all the sent messages will be automatically displayed – see point [2.3.](#page-5-0) below.

# <span id="page-5-0"></span>**2.3. Creating and sending messages to the Bank**

The list of sent messages can be displayed by selecting **Sent messages**. By means of the **Filter** button the selected period for which you wish to view the sent messages can be specified.

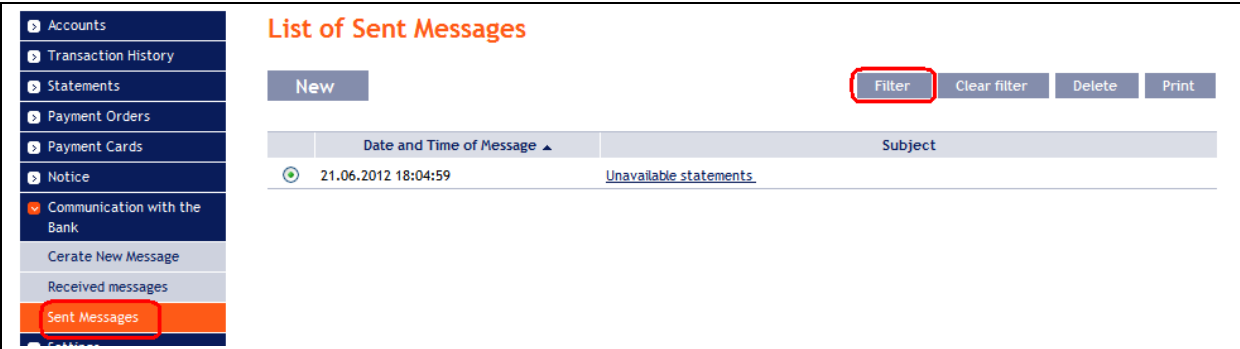

In the **Date from** field enter the date from which you want the sent messages to be displayed and, in the **Date by** field, enter the date until which you want to view the sent messages or select these data from the calendar on the right of the field. It is sufficient to fill in only one of the two fields. The entered data can be deleted with the **Default** button. To confirm your selections, click on the **View** button.

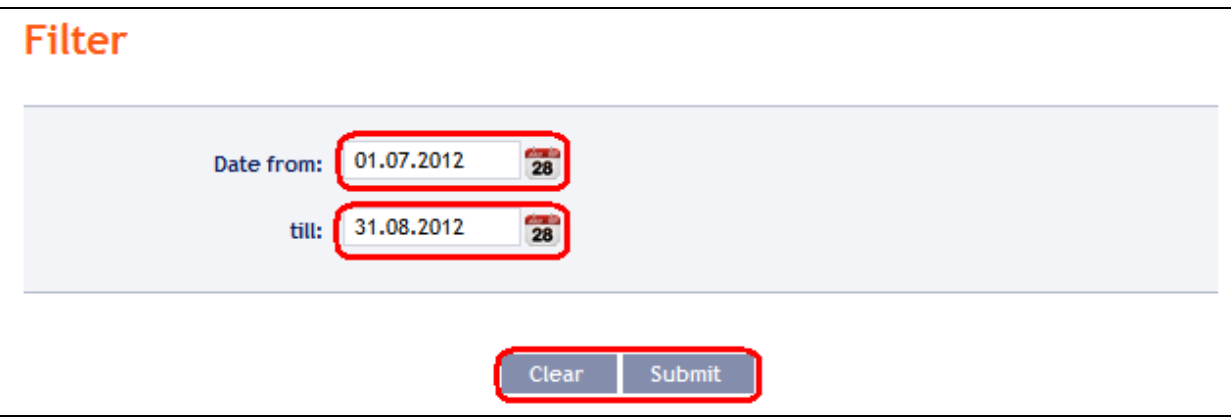

By clicking on the message Subject you can view its details.

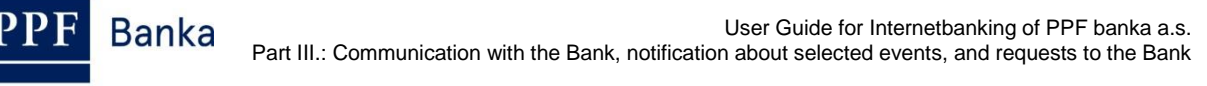

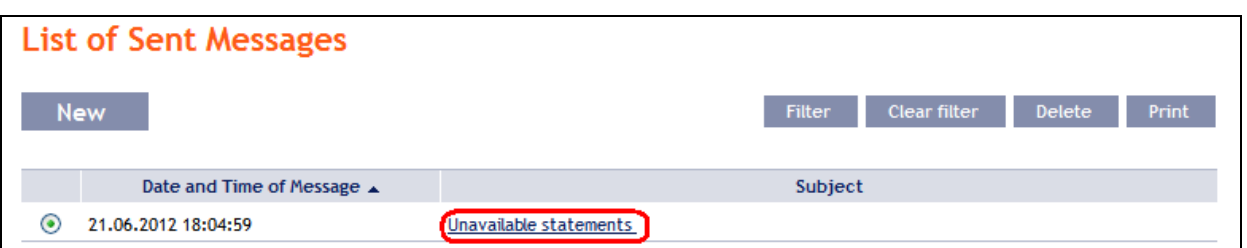

You can even print details of the sent messages – for this option, click on the **Print** button.

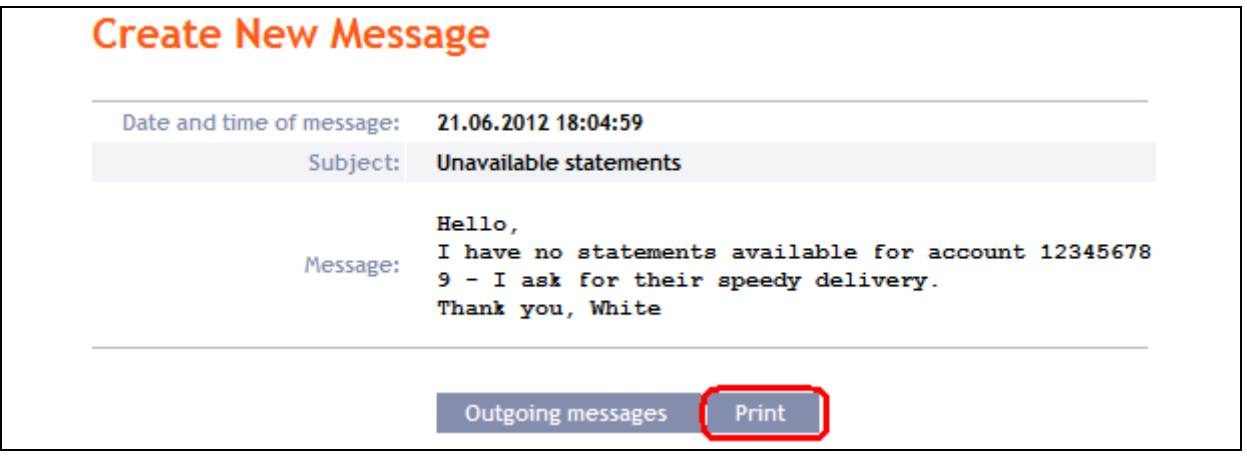

A separate window with a print preview will be opened – to print the sent message, click on the **Print** button. After printing, close the window by means of the cross in the upper right-hand corner.

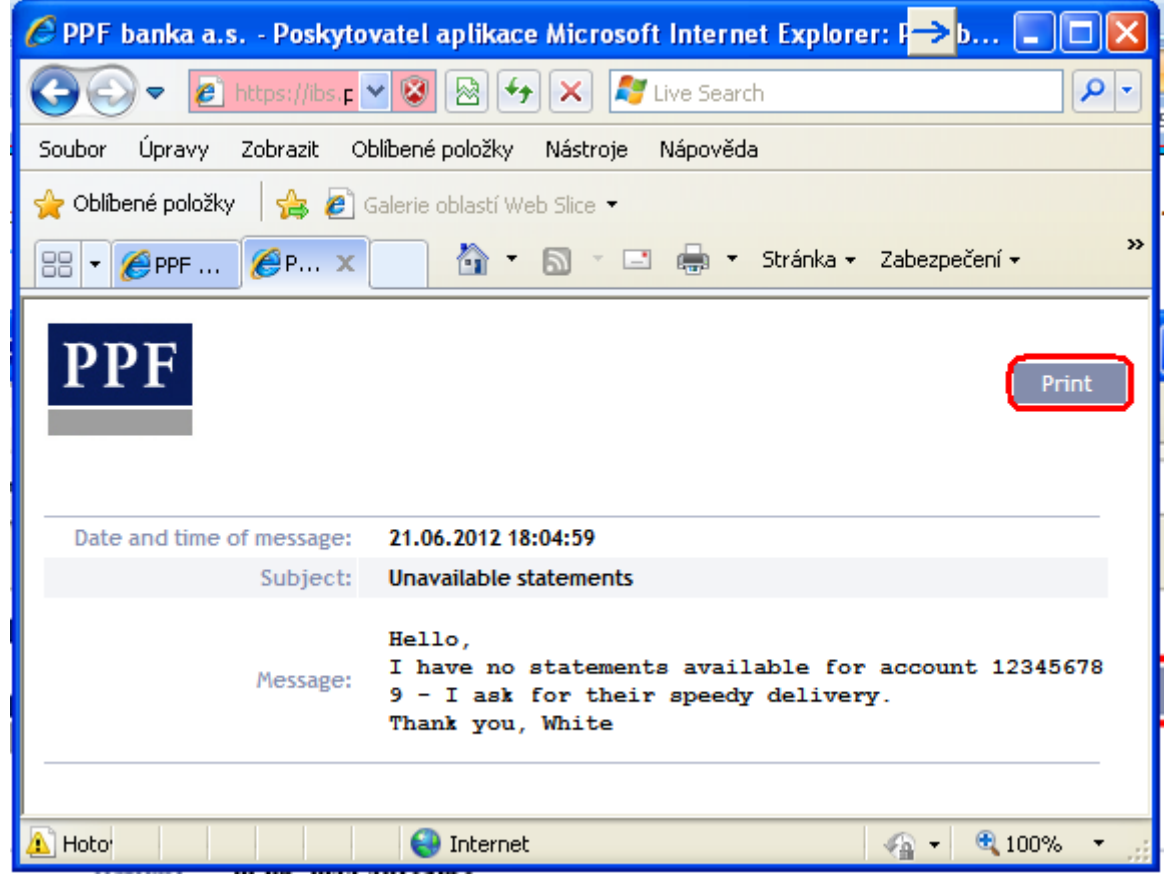

You can also delete a sent message – click on the circle in the first column of the message you want to delete and then click on the **Delete** button in the upper right-hand corner.

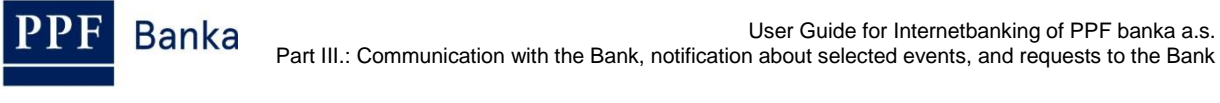

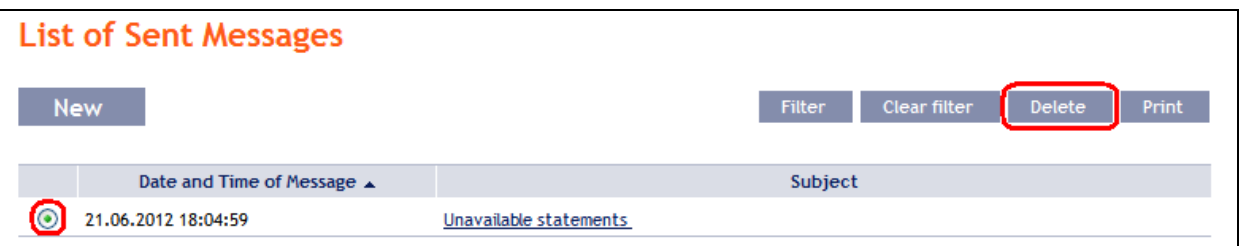

After this option, you will be asked whether you really want to delete the selected message; to delete, click on the **Yes** button.

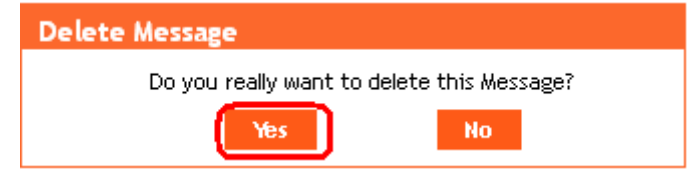

The selected message will be deleted.

# <span id="page-7-0"></span>**3. Notification about selected events**

It is possible to set the sending of a notification about selected events by selecting the option **Notice**.

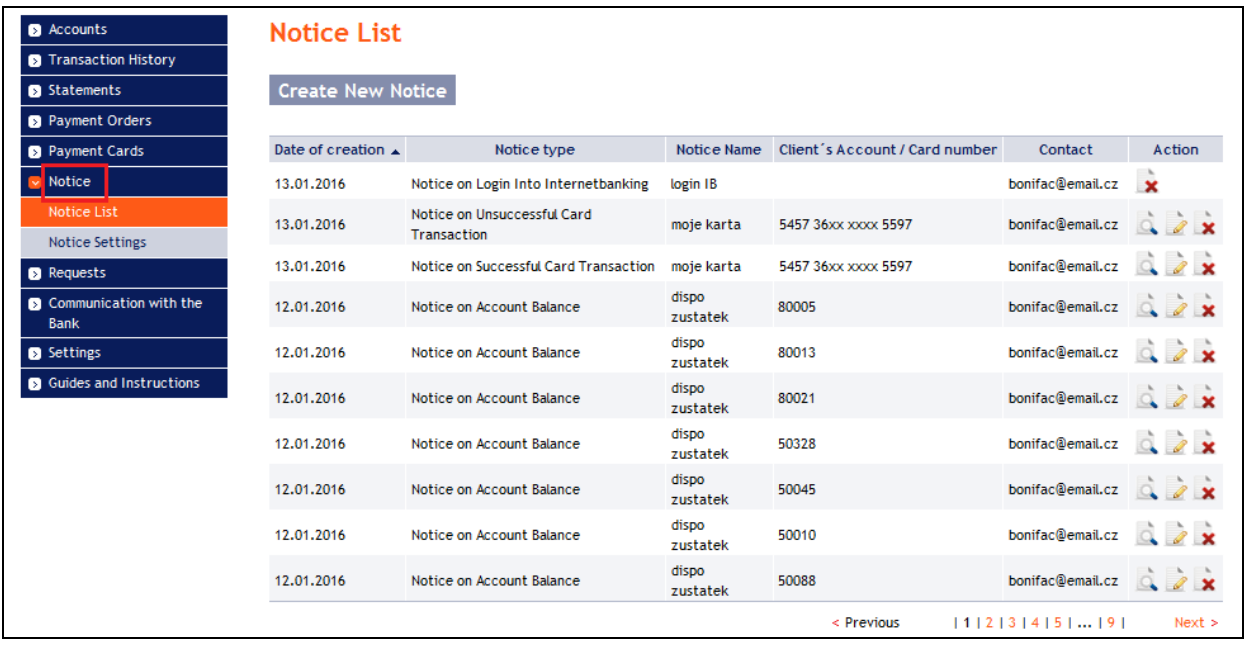

Notification can be sent via SMS, email or both, or their combinations for various types of notifications. **Sending a notification through SMS is charged according to the Bank**'**s Price List.**

**For the security reasons, all details are not stated in received notification on Payment transactions. You can find them in the IB in the option Transaction History.** 

All of the entered notifications are listed in the **Notice List**, **always only the notifications set by the User that is signed in**.

## <span id="page-7-1"></span>**3.1. Setting up sending of notifications**

Setting the contacts and times for sending notifications is possible in the **Notice settings** section:

 In the **Default contact**, indicate your mobile telephone number in international format +NNNNNNNNNNNN or your e-mail address – this data may be changed in the individual notifications;

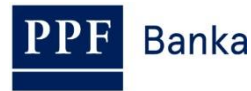

- In the **Time for sending notice from/to**, you can define the time interval during which notifications are to be sent:
	- o by default, there is pre-set sending time from 8:00 till 18:00, and without entering a time interval (i.e. after deleting a preset sending time) the notification will be sent immediately after the selected event occurs,
	- o notifications on events occurring outside the specified time will be sent afterwards in the next day in time from when notifications may be sent;
- In the **Do not sent notification from/to,** you can enter specific dates when notifications are not to be sent (e.g. during vacation); **notifications on events occurring during this period will not be sent at all, hence not even afterwards**.

Click on the **Confirm** button to save your basic settings

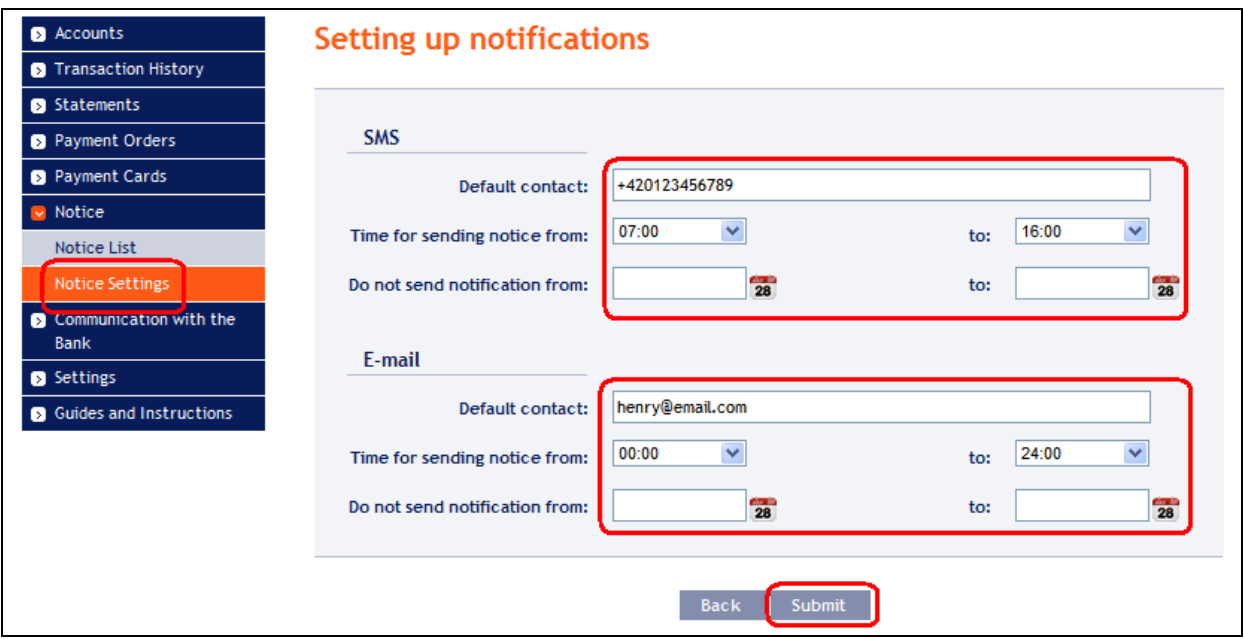

This setting can be changed at any time.

# <span id="page-8-0"></span>**3.2. Entering of individual notifications**

Enter notifications in the option **Notice List** by pressing **Create New Notice**.

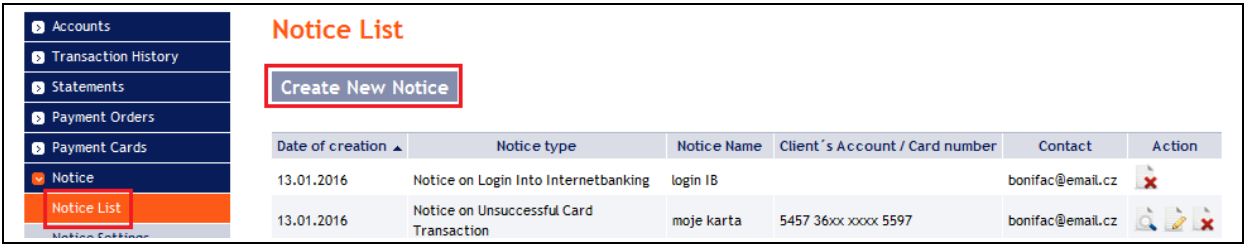

Each type of notification can be entered several times as needed, **but with different parameters** – ie the various contacts (including several different e-mail addresses or mobile numbers), to various accounts, for sending at different times with different parameters, etc.

**Language version of the notification will be adjusted automatically according to the language of communication mentioned in the Rights for User which sets notification. This setting cannot be affected or changed in IB.**

On the first screen, enter the name of the notification, select the type of notification and type of contact, and the contact data set during the setting of notifications will appear in the **Contact** field. This data can be changed. Then click on **Submit** button – the system will go to the next screen with the possibility of entering the details for the selected type of notification.

**Banka** 

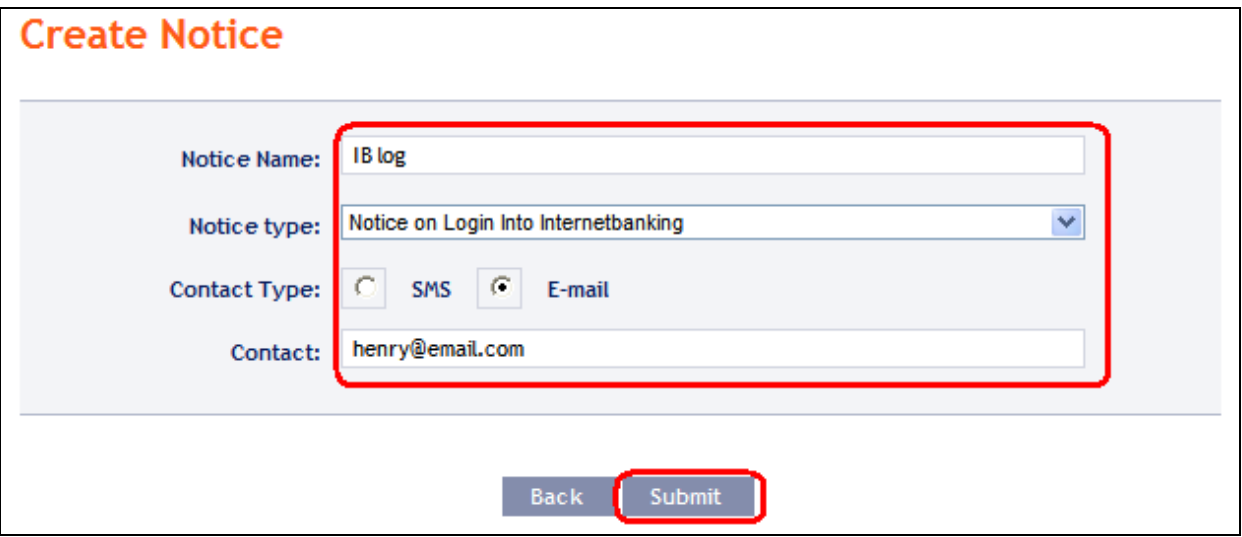

After successful setup IB summarizes the entered parameters of notification.

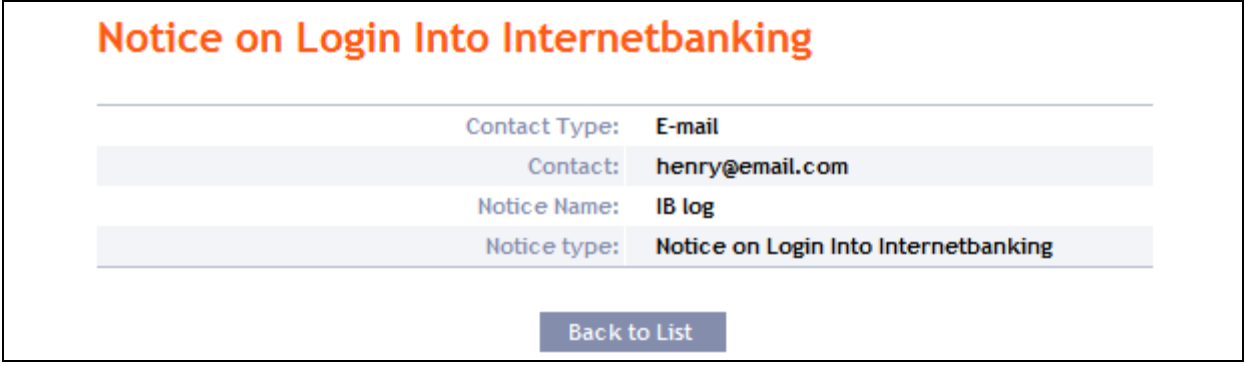

If the notice is entered with exactly the same parameters as has already entered notice the system displays the following information:

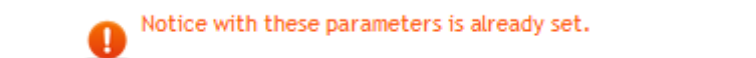

Then it is necessary to adjust the parameters.

The system also checks whether all required parameters are entered and whether the parameters are entered in the correct format. If not, it displays information on incorrect input and it highlights incorrect field or unfilled mandatory fields.

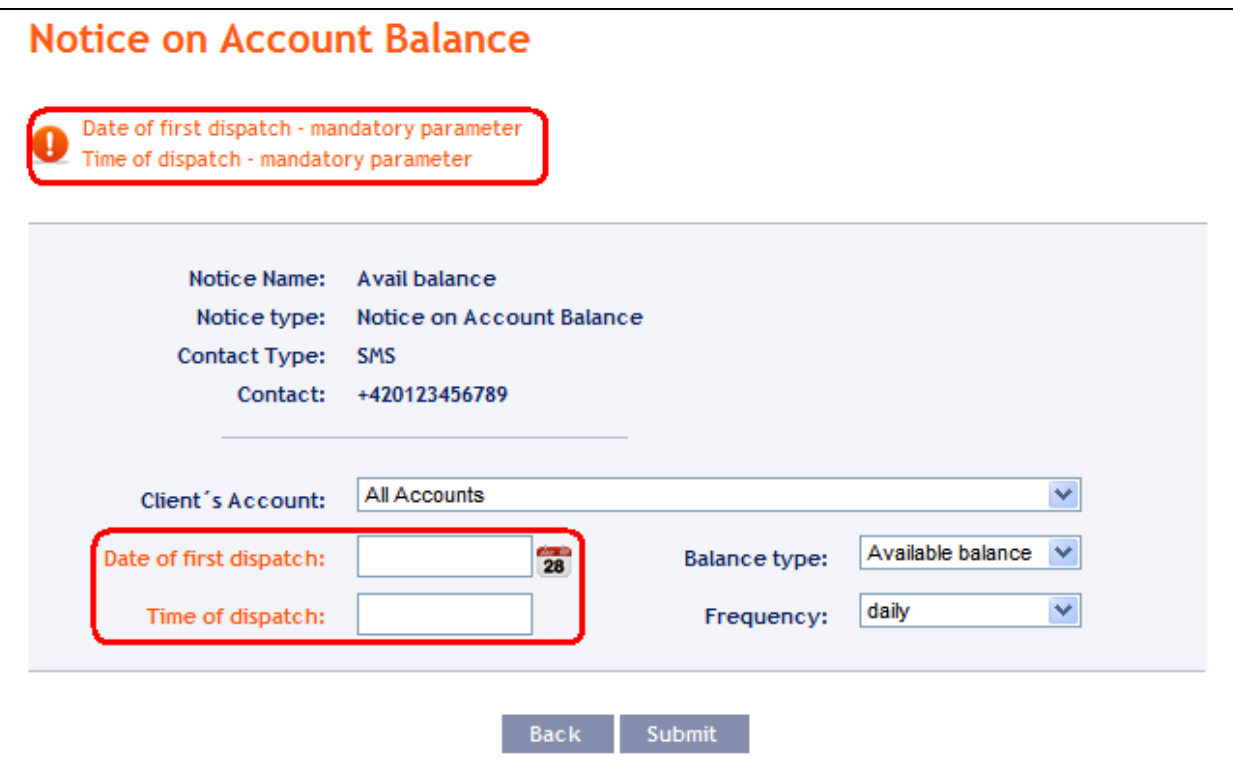

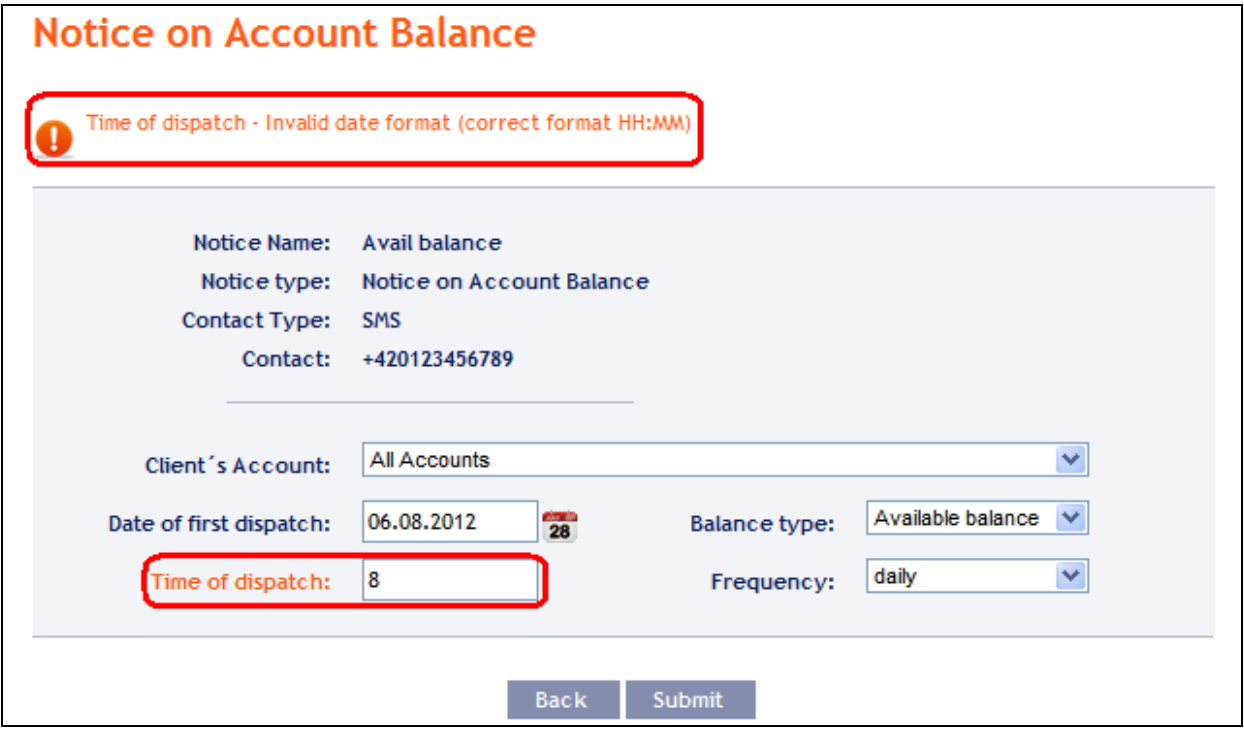

Then it is necessary edit the entered parameters or add missing required parameters.

In the case of notification on the account balance, on the change of balance in the account, on the today's turnover and on the settlement of transactions, a specific account for which notification will be created or option **All Accounts** can be chosen in the field **Client's Account**.

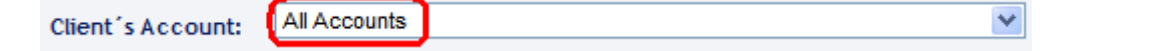

In this case, several separate notice with the same parameters separately for each account will be established.

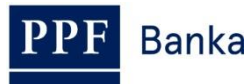

#### **Notice List**

#### Create New Notice

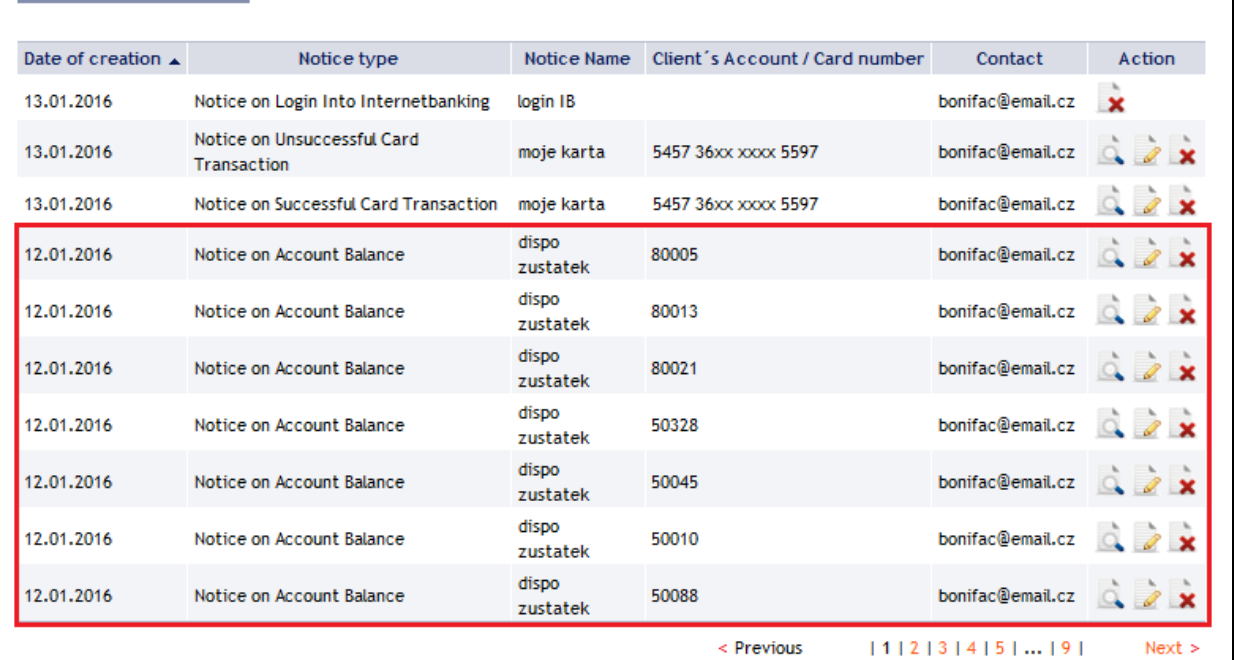

## <span id="page-11-0"></span>**3.2.1. Notification on Login Into Internetbanking**

This notification will be sent after signing in of the User that set it. All data are already entered on the first screen and this notice is set by clicking on the **Submit** button.

#### **This notification is always send free of charge – i.e. in the case of sending via SMS.**

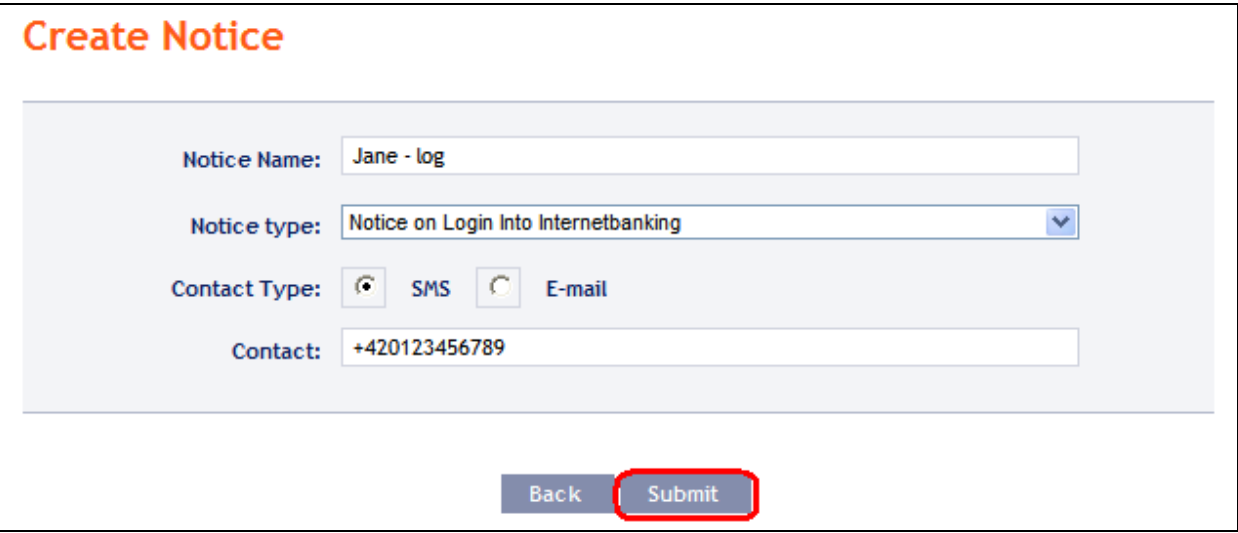

### <span id="page-11-1"></span>**3.2.2. Notification on Account Balance**

This notification can be sent for the Ledger balance or Available balance. All parameters of this notice are obligatory. This notice is set by clicking on the **Submit** button.

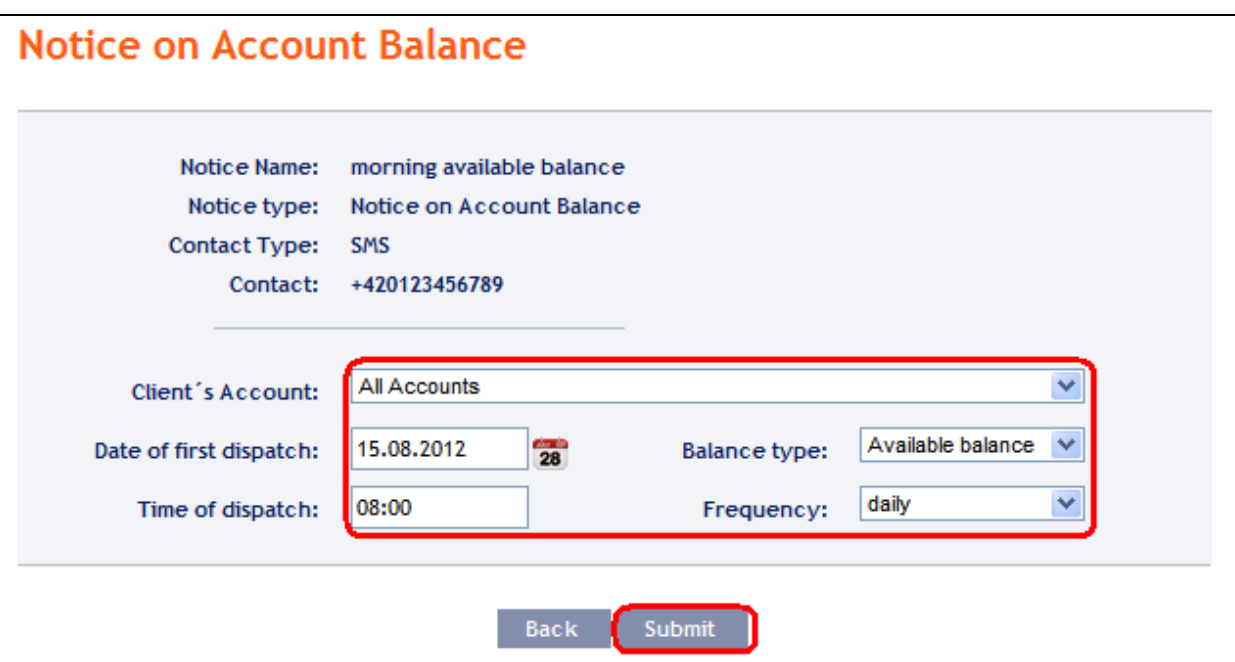

#### <span id="page-12-0"></span>**3.2.3. Notification on Changes the Balance**

This notification can be sent for changes in the Ledger balance and Available balance. All parameters of this notice are obligatory. This notice is set by clicking on the **Submit** button.

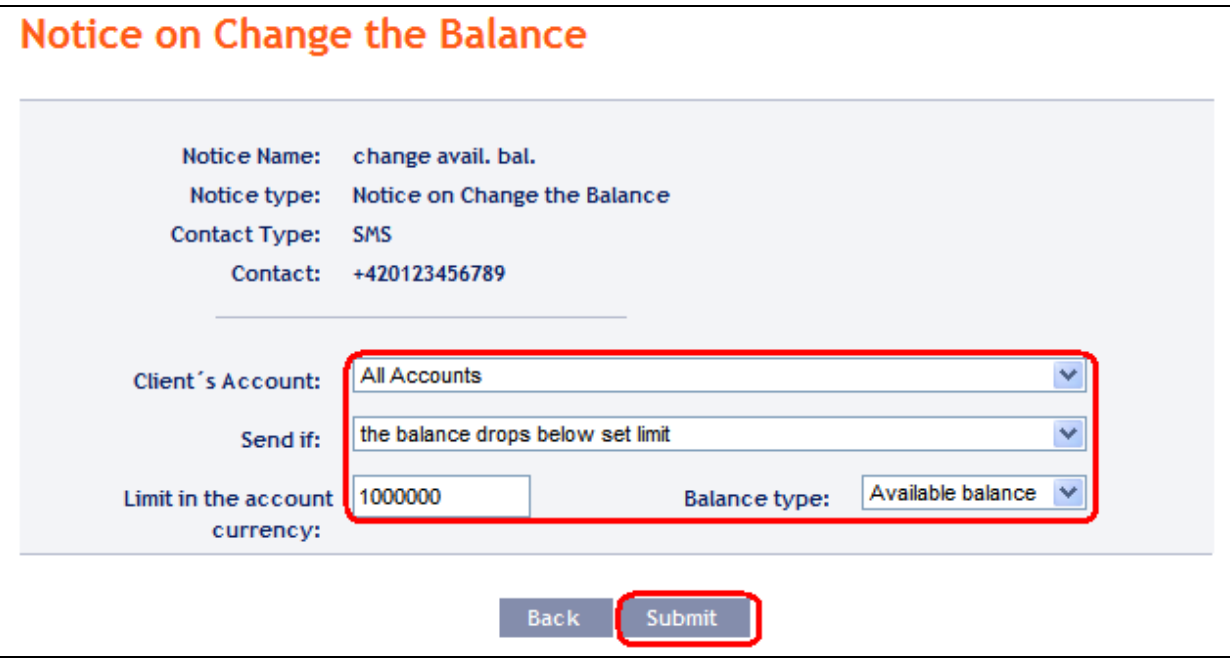

## <span id="page-12-1"></span>**3.2.4. Notification on Today's Turnover**

This notification may be sent after performing incoming, outgoing and all **transactions which are not cleared, but for which the Bank has received information about performance.** The following parameters has to be selected:

- the account for which the notification is to be sent or all accounts,
- the type of payment incoming, outgoing or all types, and
- the type of transaction domestic payments, foreign payments, cash operations, transactions with securities, or all these types of transactions.

Other parameters of this notification are optional. This notice is set by clicking on the **Submit** button.

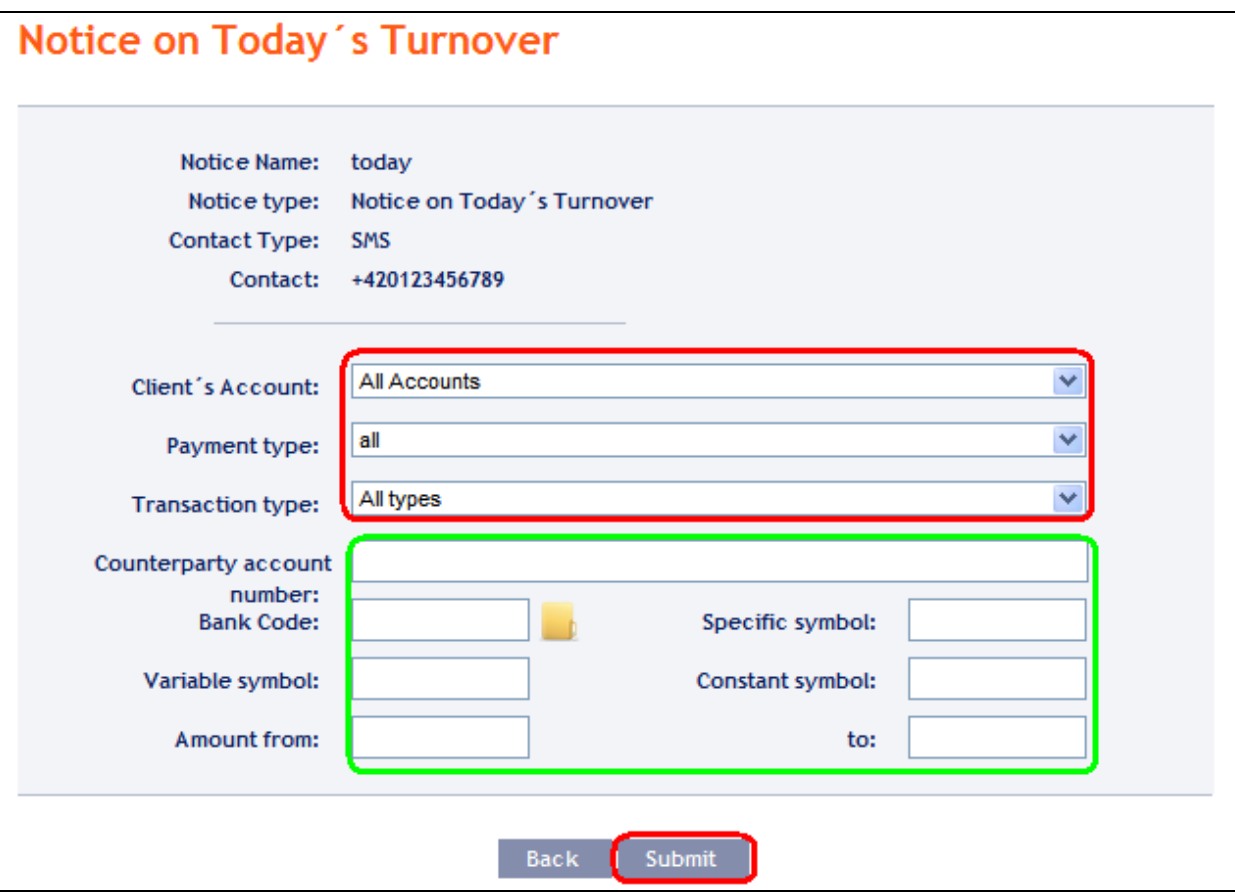

### <span id="page-13-0"></span>**3.2.5. Notification on Cleared Transaction**

This notification can be sent for clearing incoming, outgoing or all transactions. The following parameters has to be selected:

- the account for which the notification is to be sent or all accounts,
- the type of payment incoming, outgoing or all types, and
- the type of transaction domestic payments, foreign payments, card transactions, cash operations, transactions with securities, other transactions (this includes fees, interest, etc.) or all these types of transactions.

Other parameters of this notification are optional. This notice is set by clicking on the **Submit** button.

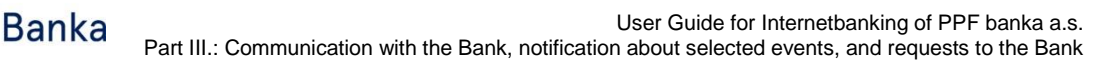

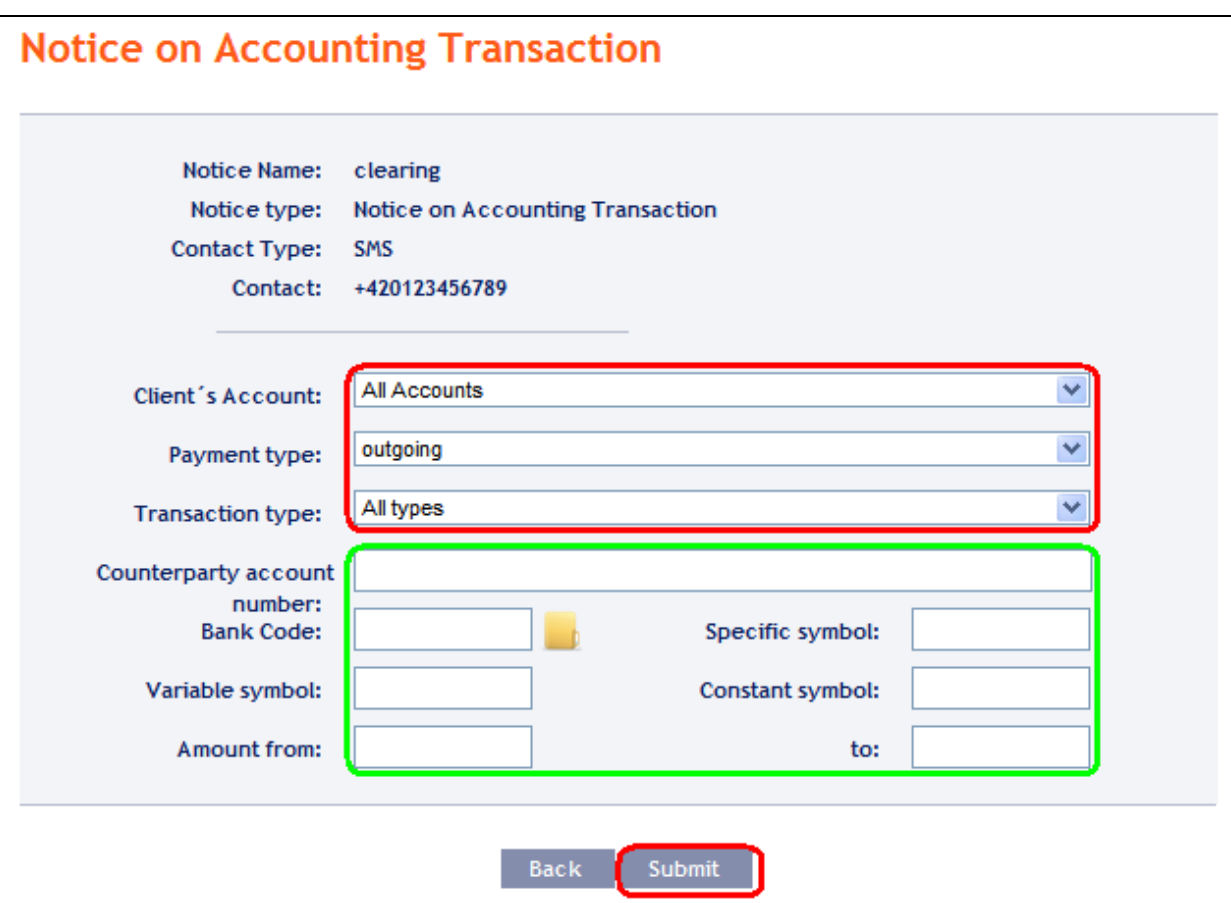

#### <span id="page-14-0"></span>**3.2.6. Notification on successful card transaction**

This notice can be sent for information on Card transactions that have been authorized successfully and will be executed. This requires the selection of the particular Card for which the notice is to be sent; the information on amounts are optional. This notice is set by clicking on the **Submit** button.

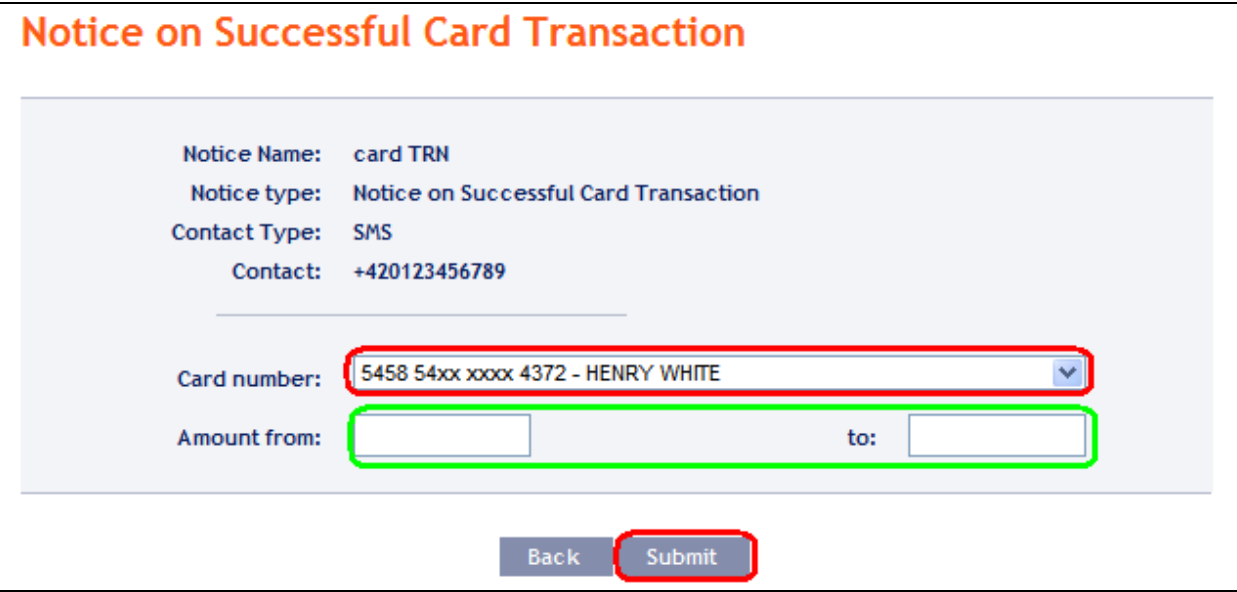

#### <span id="page-14-1"></span>**3.2.7. Notification on unsuccessful card transaction**

This notice can be sent for information on Card transactions that have been rejected and will not be executed – reason for refusal will be specified in the notice. This requires the selection of the particular Card for which the notice is to be sent. This notice is set by clicking on the **Submit** button.

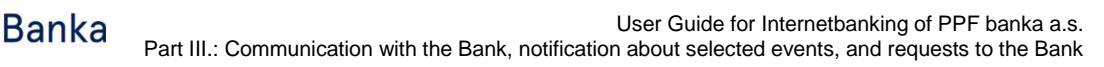

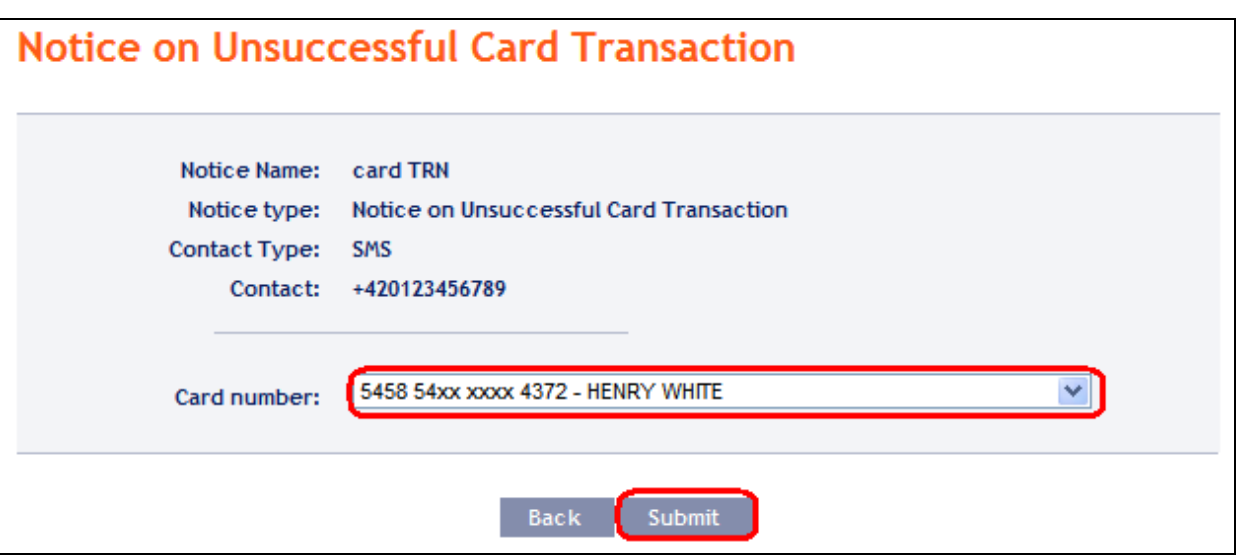

# <span id="page-15-0"></span>**3.3. Displaying details, changing and deleting the notice**

Any notice may be deleted at any time and for most of the notice specified parameters can be changed. Changing and deleting the notice shall be performed in the choice **Notice List**, where they are one to three icons in the **Action** column, depending on whether you can view the detail of the notice, to change the notice or delete it only.

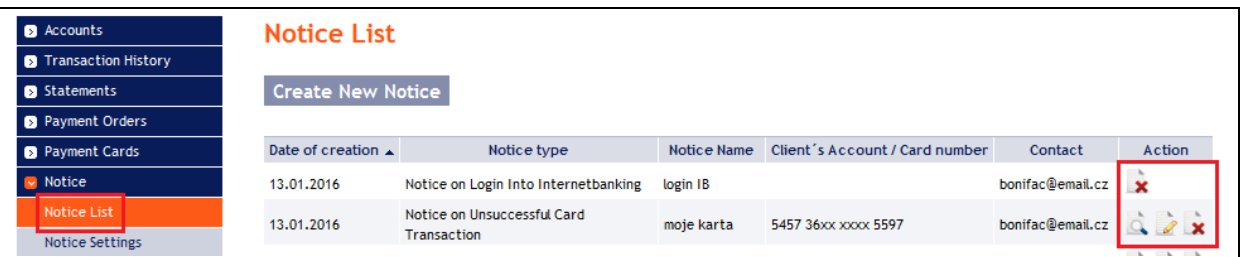

You start the following actions by clicking on these icons:

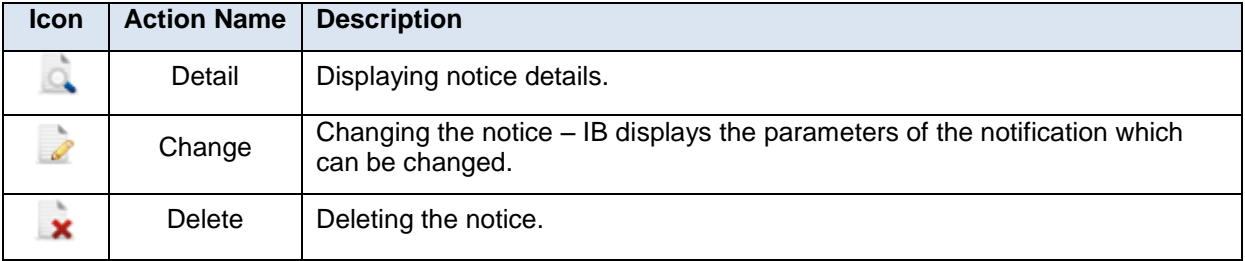

### <span id="page-15-1"></span>**3.3.1. Details of notice**

Click on the icon Detail to view details of the notice.

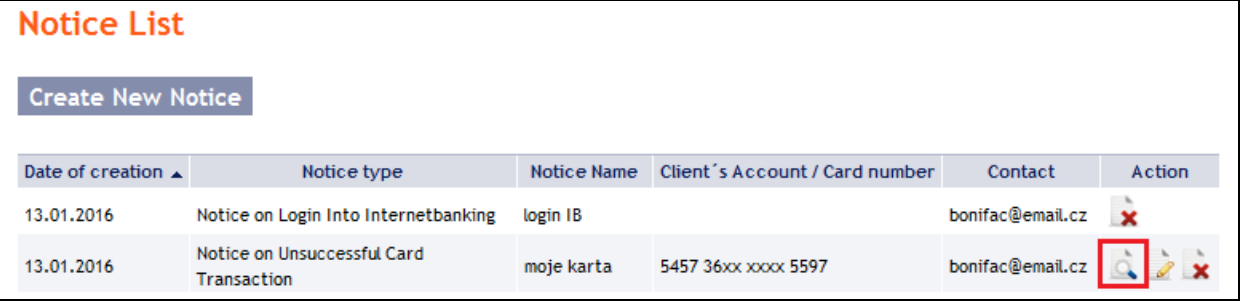

IB displays the details of the selected notification. Close the detail by the **Back** button and return to the list of notifications, or you can cancel it by **Delete** button.

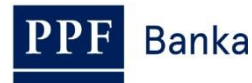

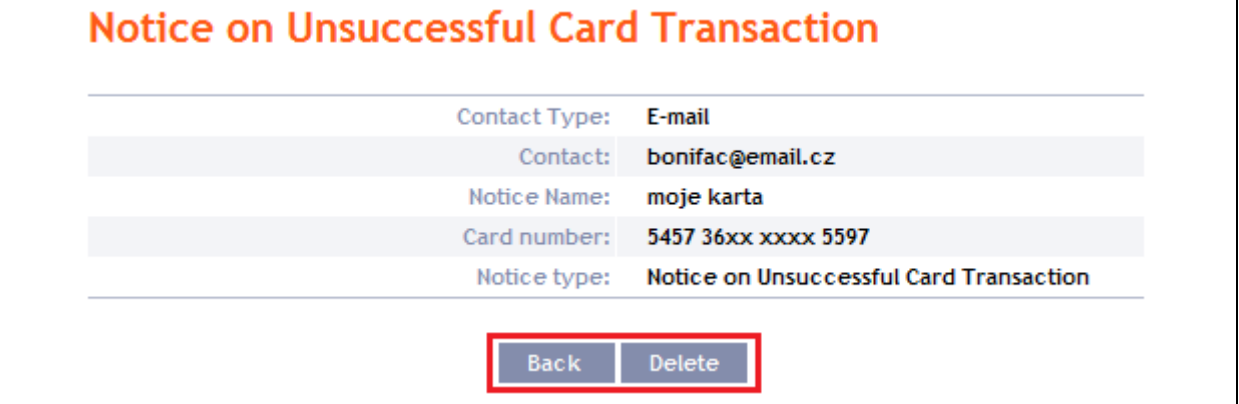

### <span id="page-16-0"></span>**3.3.2. Changing the notice**

Click on the **Change** icon to change the notification.

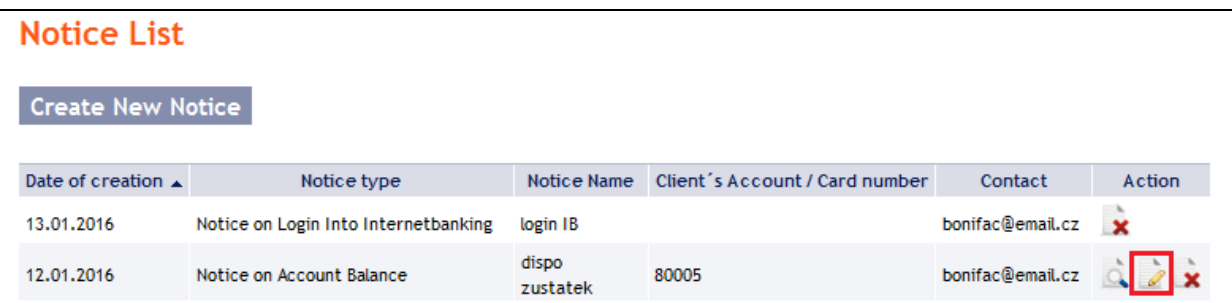

IB shows only those parameters of selected notice that can be changed. If you want to make a different change which are not enabled in this option, you must delete the notification according point [3.3.3.](#page-15-0) and re-entered it according to point [3.2.](#page-8-0)

Change the required parameters and click on the **Submit** button.

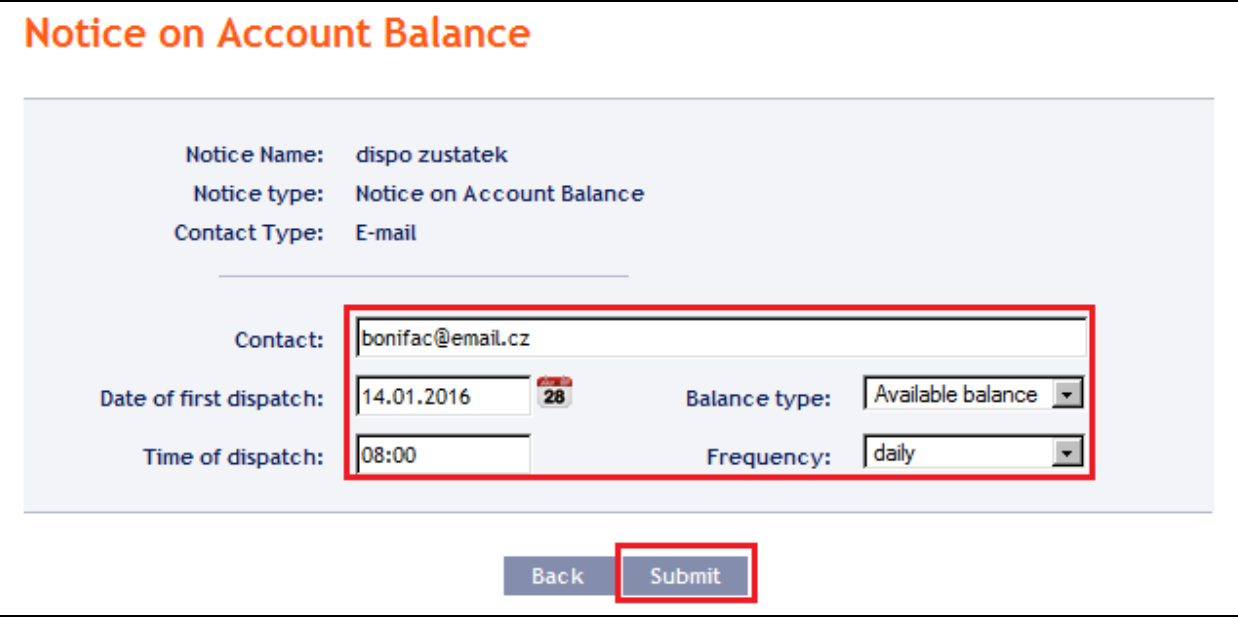

After a successful change, IB summarizes the new parameters of notification.

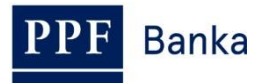

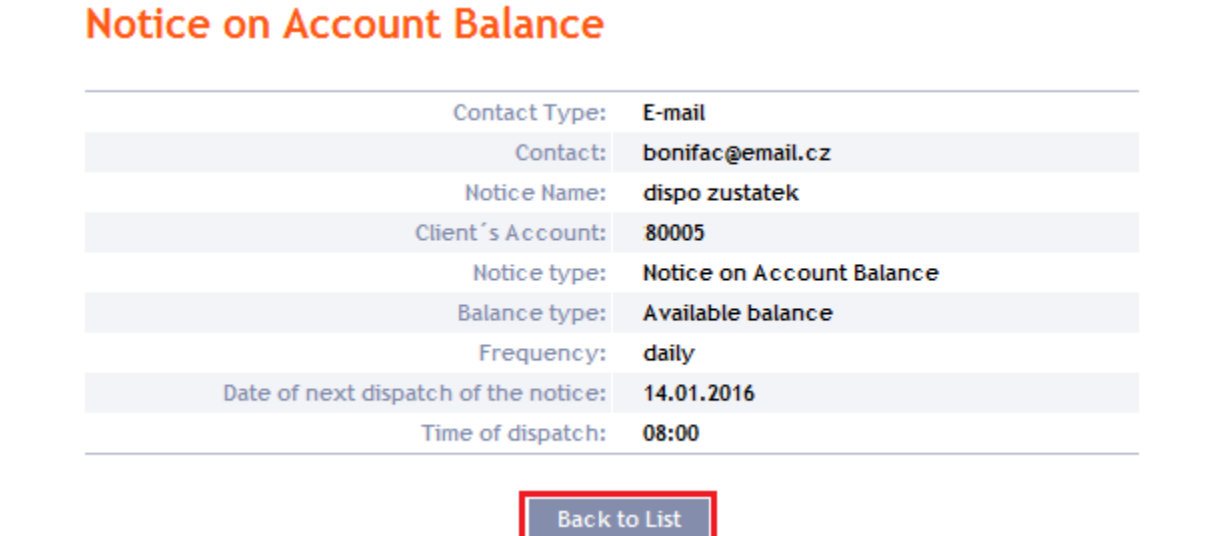

# <span id="page-17-0"></span>**3.3.3. Deleting the notice**

Click on the **Delete** icon to delete the notification.

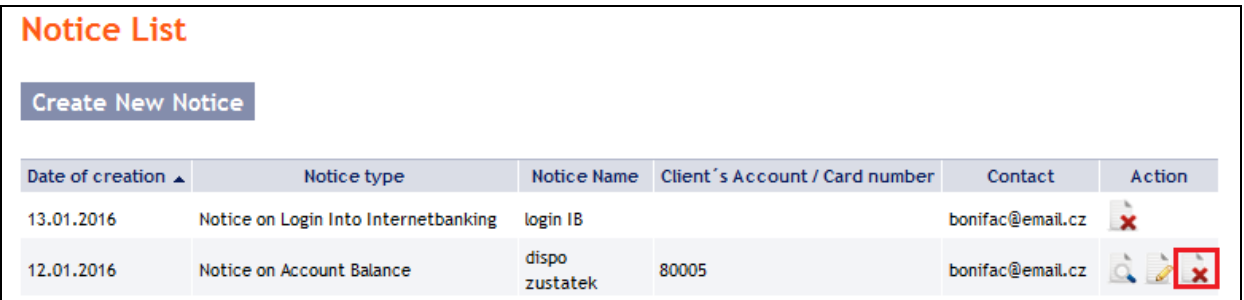

IB shows details of selected notice. Click on the Delete button to delete the notice.

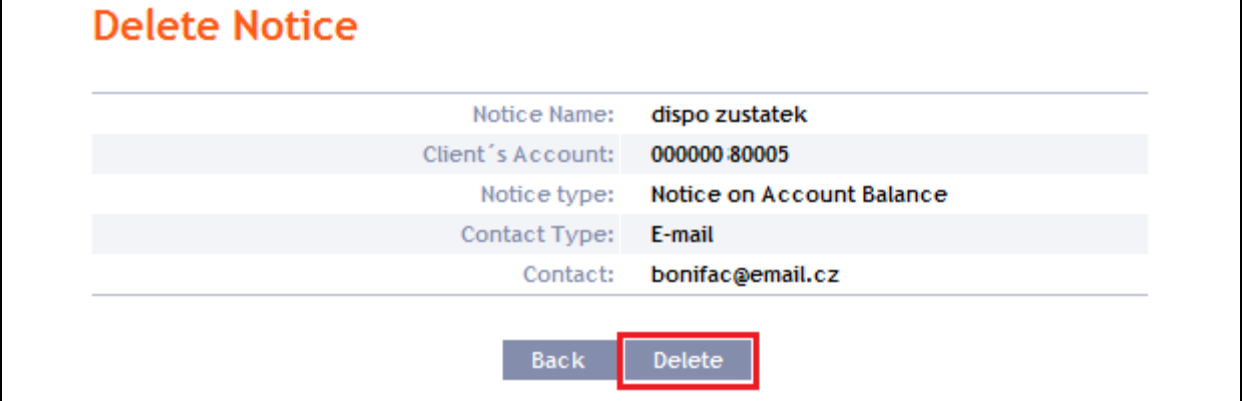

IB confirms deleting the notice – click on the **Back to List** button to return to the list of notices.

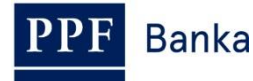

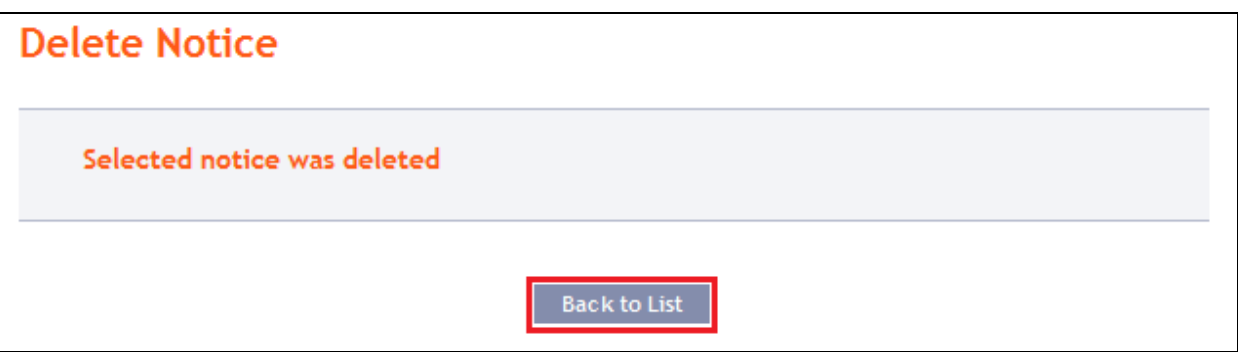

# <span id="page-18-0"></span>**4. Requests to the Bank**

The **Requests** option can be used to send requests to the Bank to change the settings for selected products and services. Requests are divided into two categories:

- a) requests available to all Users:
	- these consist of **requests which do not affect the contractual terms and conditions for products and services**, but which enable Users to request specific settings for their own data,
	- these requests may be, for example, to change the mobile phone number to which SMS codes are sent, or to generate a new PIN for a Card where the User is the Holder etc.;
- b) requests available only to selected Users:
	- these consist of **requests which change the contractual terms and conditions for products and services** — when making these requests the User acts on behalf of the Client in relation to the Bank,
	- these requests may be, for example, to set up the frequency and the method of sending of account statements, or to block and unblock other Users of the Client etc.,
	- these requests are available to Users only if the Client has given them express permission in their Rights to enter and authorise such requests in IB and therefore to act on the Client's behalf.

When this option is selected, a list of the requests which the User has already sent to the Bank automatically appears. **Each User sees only the requests which they have sent — it is not possible to show the requests sent by other Users.**

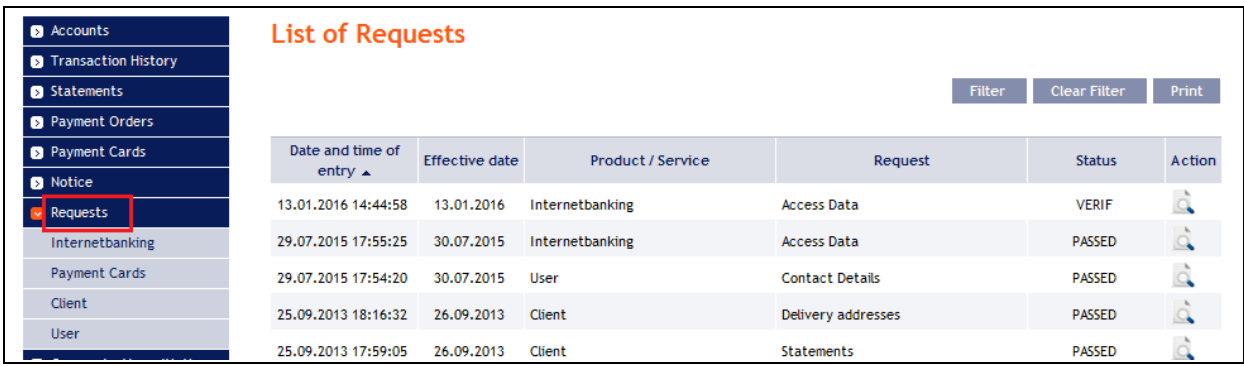

The sub-menu shows the range of individual products and services for which the User can send requests to the Bank. This range depends on the settings for each specific User (see above). **If a User has not been authorised to send requests on behalf of the Client, e.g. the** *Client* **option will not be available, and under the other options the User will have only limited access to particular requests.**

#### **If you cannot find a desired option among the requests, then the change cannot be made via IB. In that case, contact a Place of Business of the Bank.**

IB updates the status of requests during their processing so you can have a clear overview of their current status. You can find information about the current status of a request in the initial list.

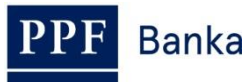

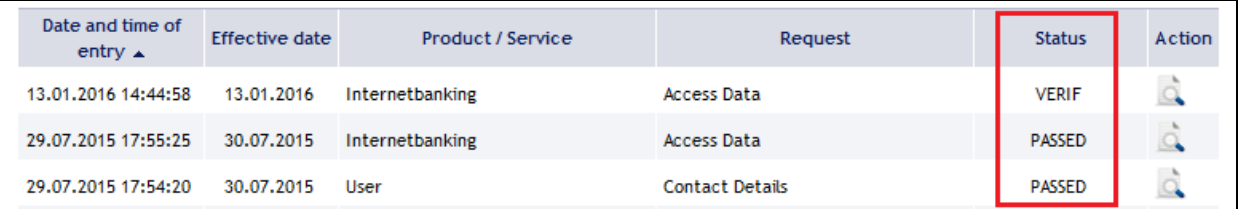

Requests can have the following statuses:

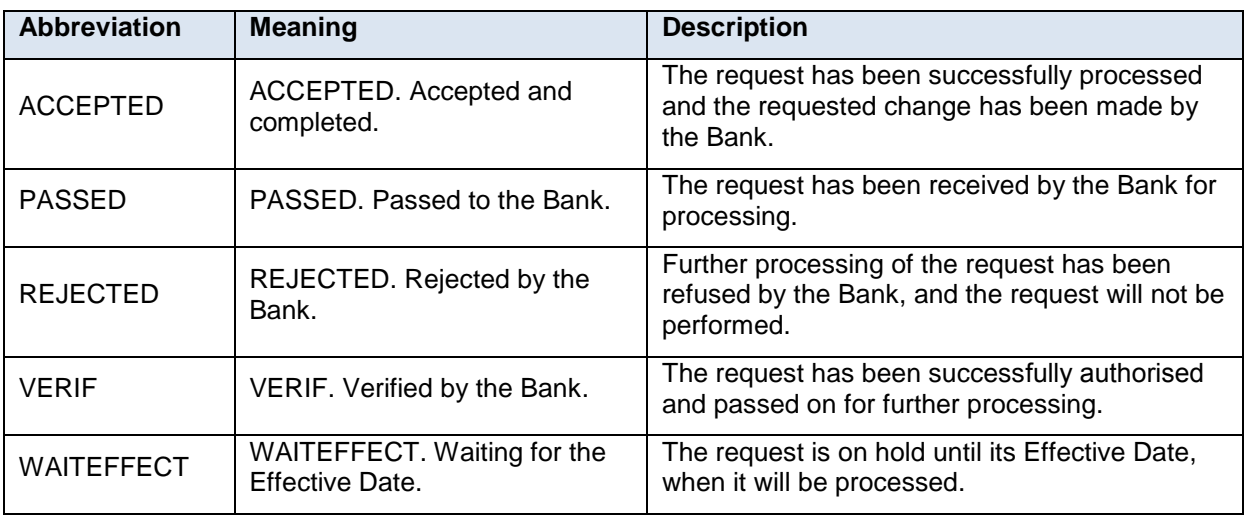

#### **!!! NOTE !!!**

**The Bank will start processing a request in its systems only on the Effective Date entered. If a request is therefore made, for example, to issue a Duplicate of a Card, you must expect that there will be a certain delay after the Effective Date before you can take receipt of the Duplicate.**

## <span id="page-19-0"></span>**4.1. Entering requests**

## <span id="page-19-1"></span>**4.1.1. Requests relating to Internetbanking**

Under this option you can enter two types of requests — relating to **Rights** and **Login Data**. Click on the tab with the desired type of request — a form will open up for entering the data.

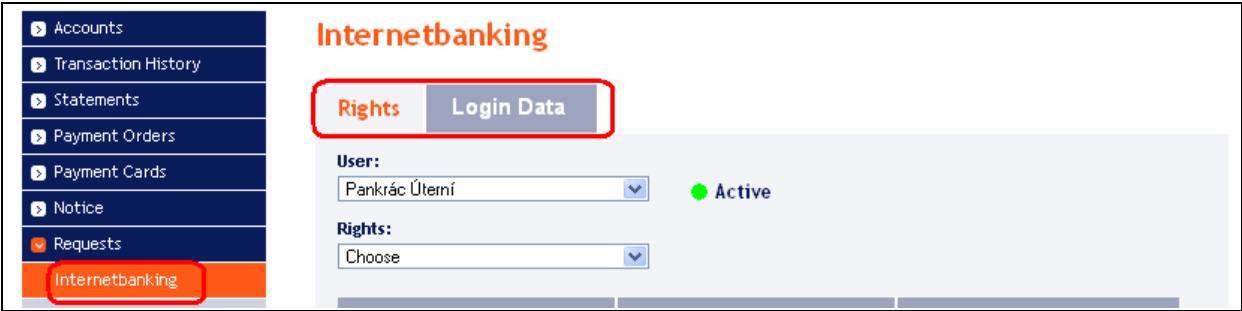

## **a) Rights**

This type of request is available to all Users, with the following conditions:

- all Users can request the blocking or cancellation of their own IB access,
- Users who have express permission from the Client in their Rights to enter and authorise requests in IB (see above) can also request the blocking, unblocking or cancellation of IB access for any other Users of the Client.

#### **Blocking and unblocking of the User takes place in a matter of minutes, the cancellation of the User is effective on the following Business Day.**

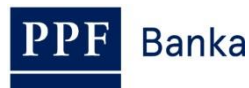

#### Enter data into the individual fields as follows — **a red asterisk indicates a required field:**

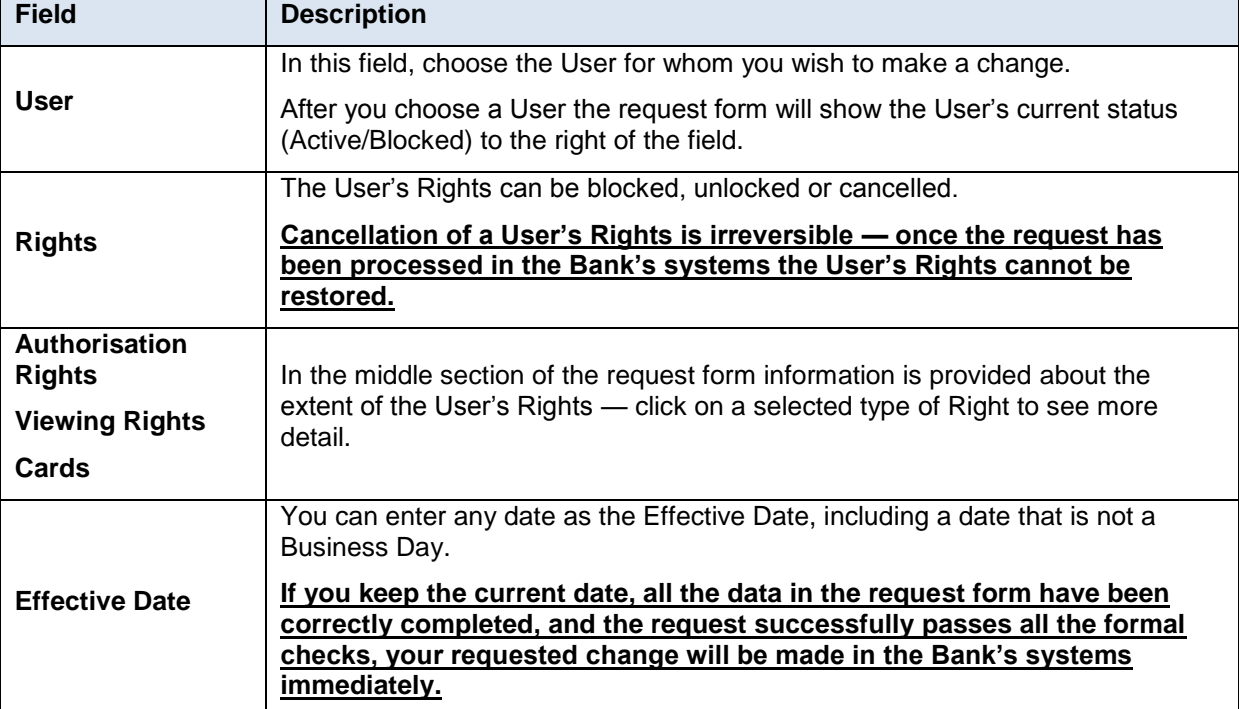

If you want to erase all the entered data you can click on the **Default** button.

After entering all the required data, click on the **Continue** button to proceed to the authorisation of the request. The authorisation procedure is described in Part I of the User Guide — **requests are always authorised independently, regardless of the Rights to authorise which have been set up for Payment Order.**

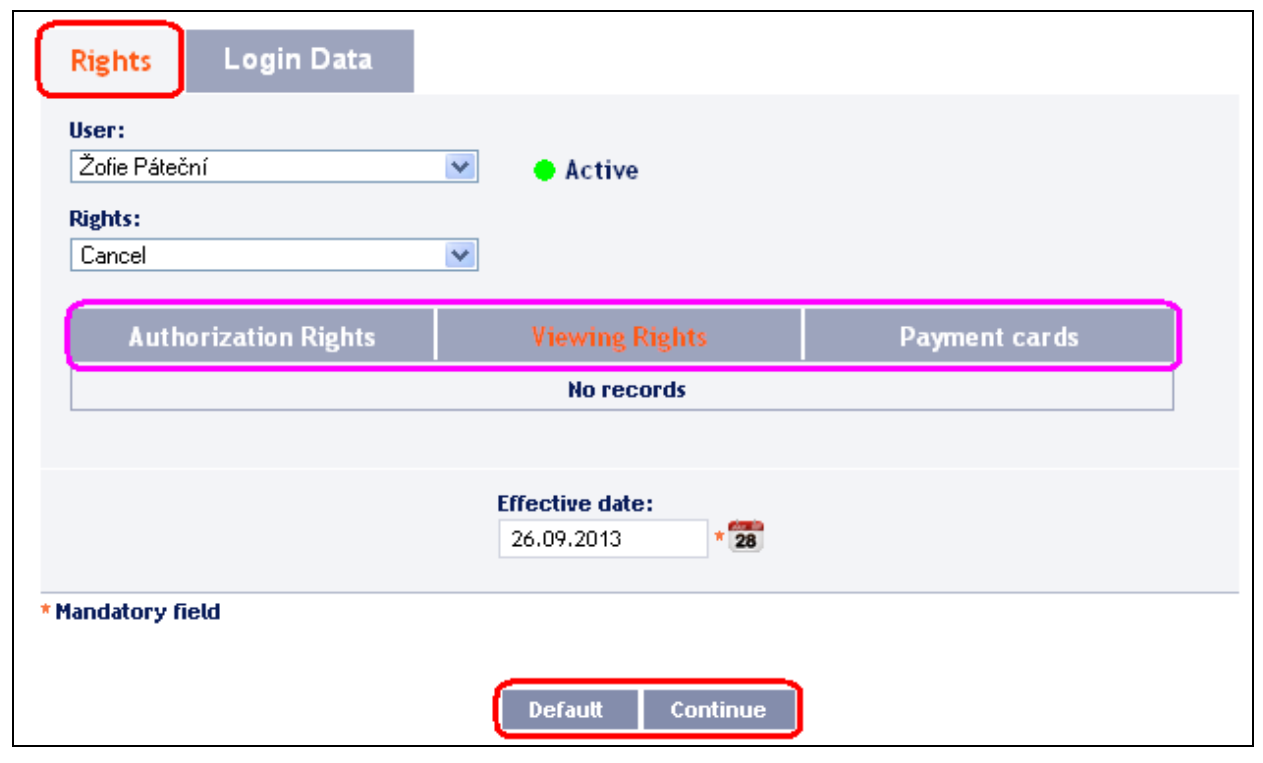

## **b) Login Data**

This type of request is available to all Users, with the following conditions:

all Users can request changes to their own Login Data,

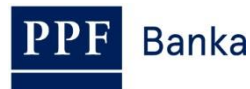

 Users who have express permission from the Client in their Rights to enter and authorise requests in IB (see above) can also request changes to the Login Data of any other Users of the Client.

Enter data into the individual fields as follows — **a red asterisk indicates a required field:**

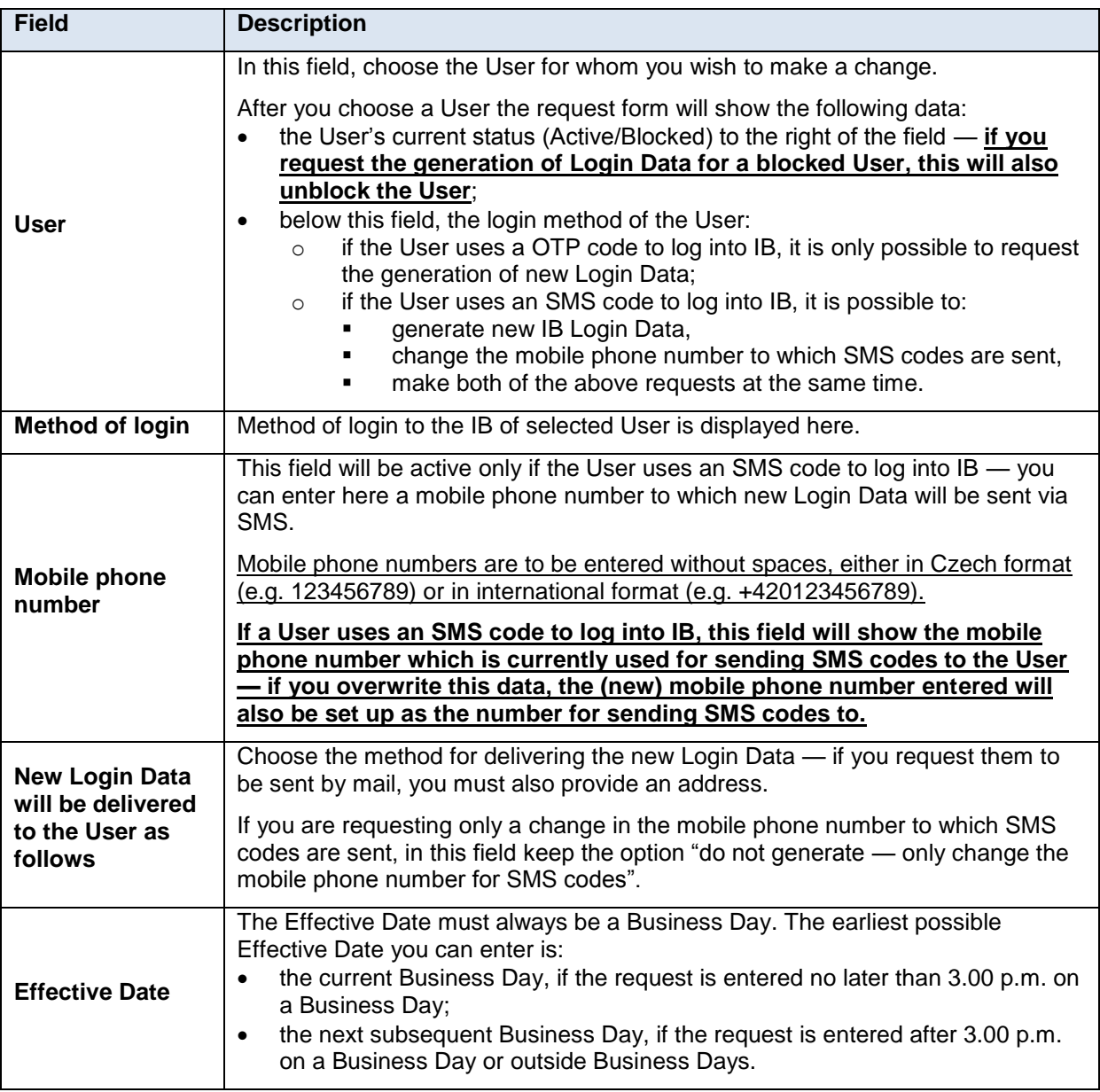

If you want to erase all the entered data you can click on the **Default** button.

After entering all the required data, click the **Continue** button to proceed to the authorisation of the request. The authorisation procedure is described in Part I of the User Guide — **requests are always authorised independently, regardless of the Rights to authorise which have been set up for Payment Orders.**

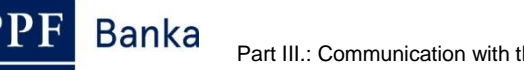

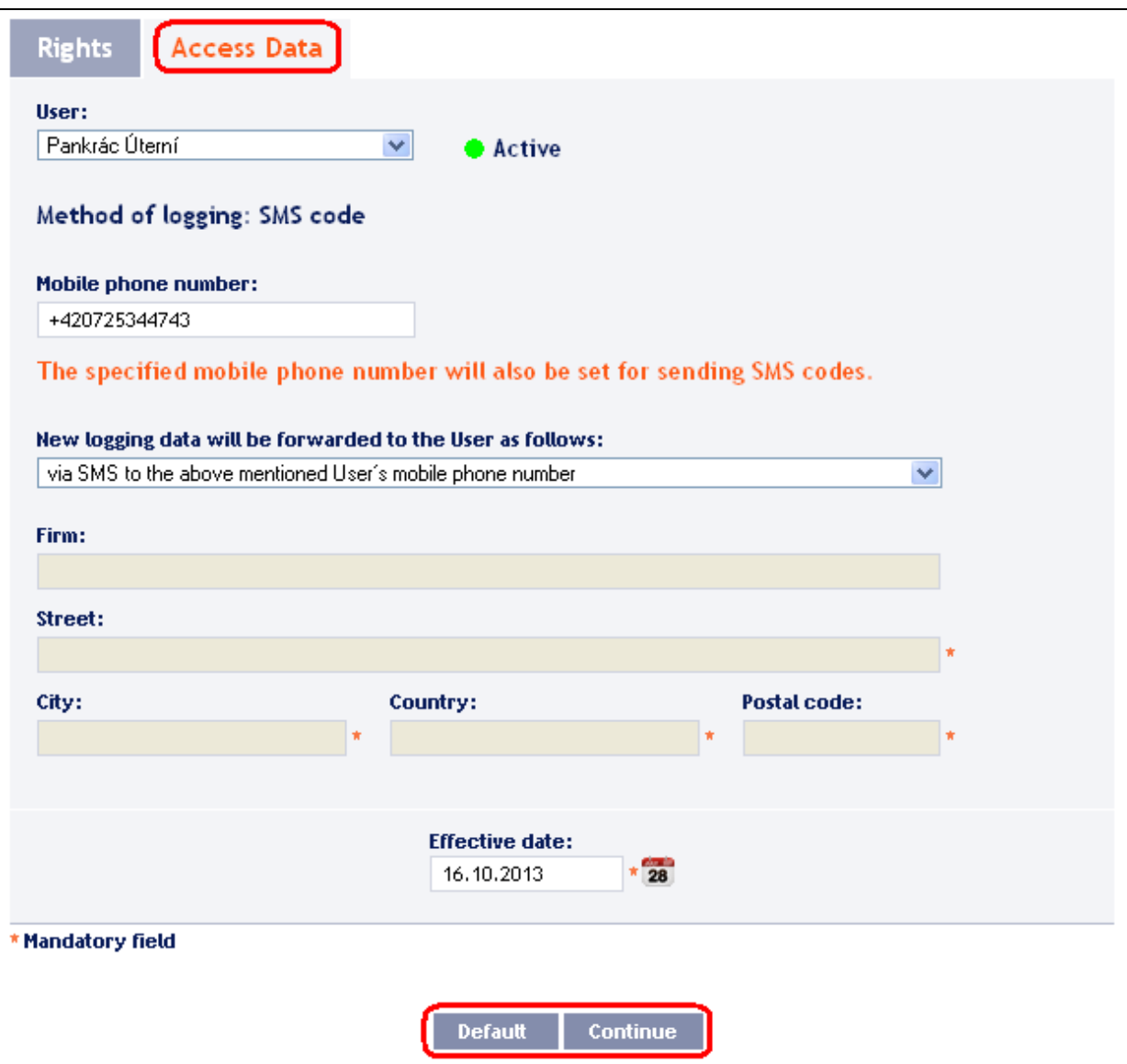

### <span id="page-22-0"></span>**4.1.2. Requests relating to Cards**

Under the **Cards** option you can make certain types of changes relating to payment cards ("Cards") using the **Card Administration** request form.

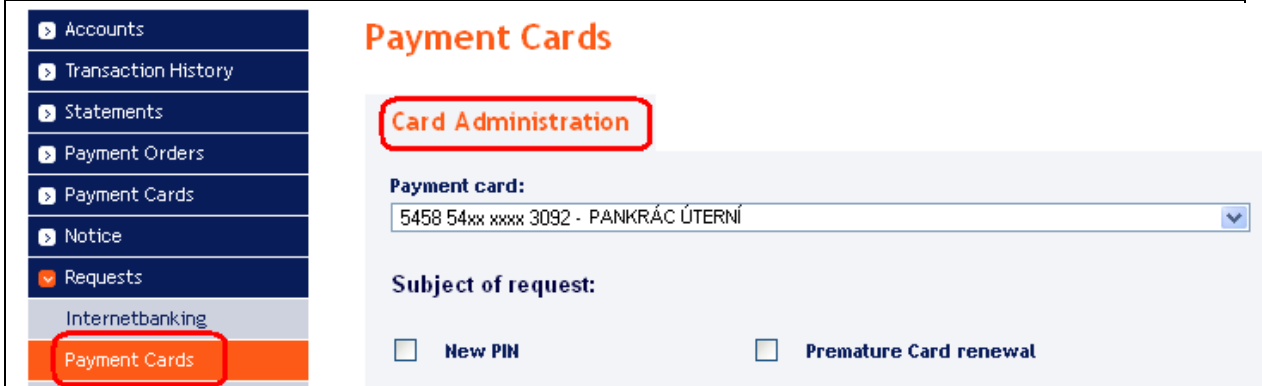

This type of request is available:

 to Users who are also Card Holders — only those Cards where the User is the Holder will be displayed,

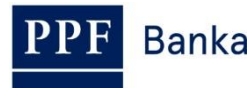

 to Users who have express permission from the Client in their Rights to enter and authorise requests in IB (see above) — all Cards issued on the Client's accounts connected to IB will be displayed.

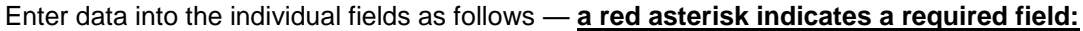

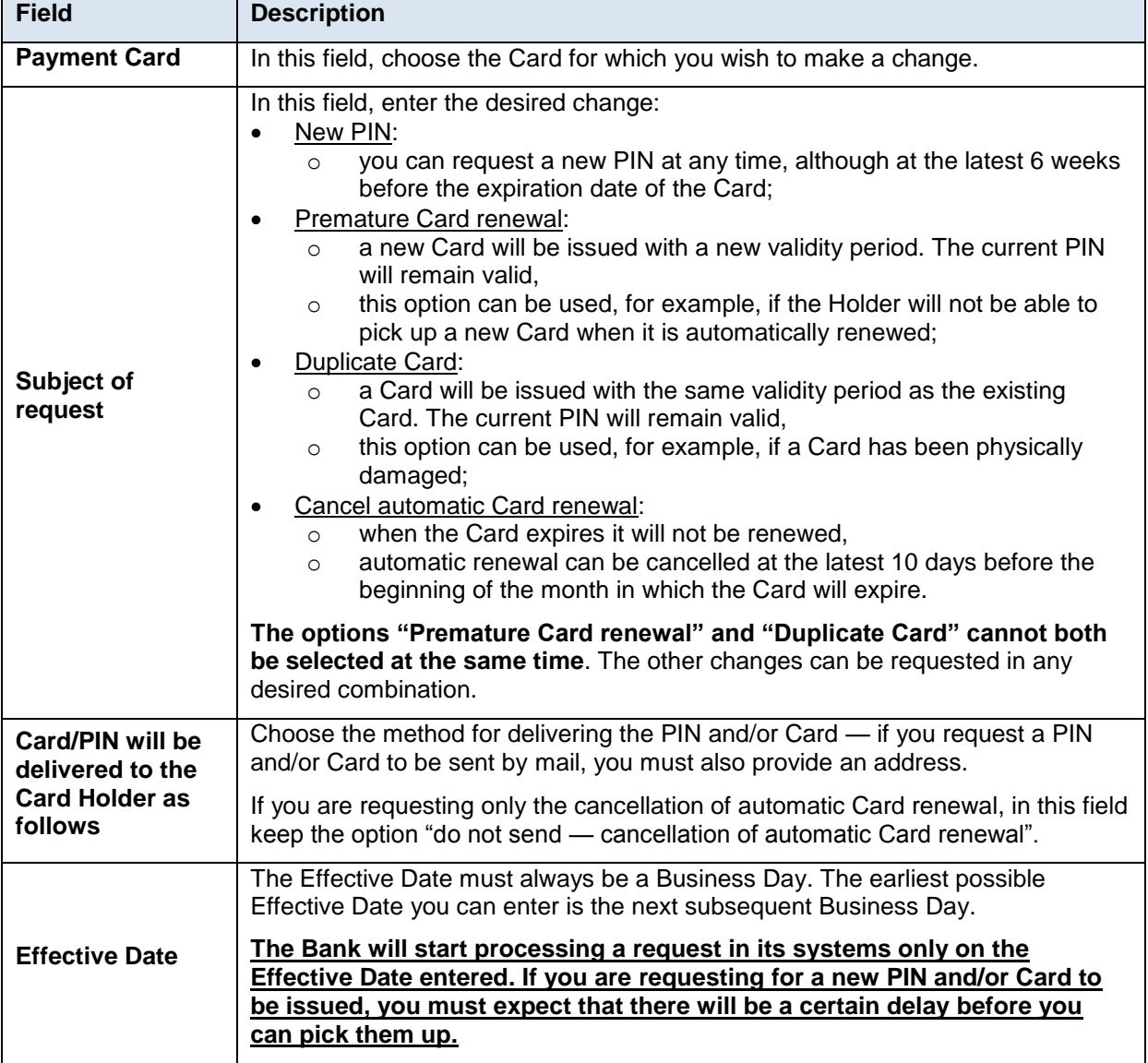

If you want to erase all the entered data you can click on the **Default** button.

After entering all the required data, click the **Continue** button to proceed to the authorisation of the request. The authorisation procedure is described in Part I of the User Guide — **requests are always authorised independently, regardless of the Rights to authorise which have been set up for Payment Orders.**

**Banka** 

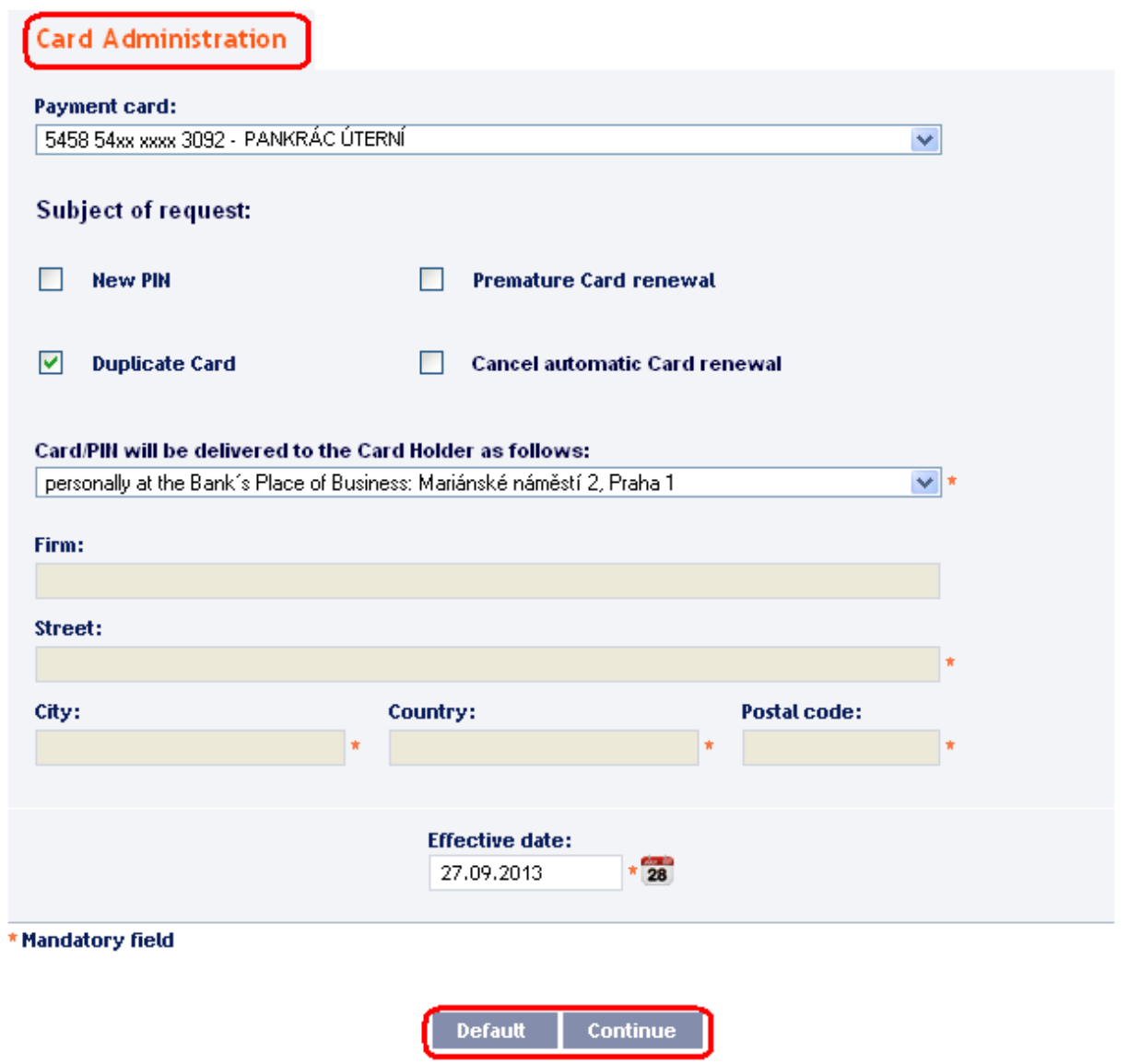

#### <span id="page-24-0"></span>**4.1.3. Requests relating to the Client**

#### **The** *Client* **option is available to Users only if the Client has given them express permission in their Rights to enter and authorise requests in IB.**

Under this option you can enter two types of requests — relating to **Statements** and **Delivery addresses**. Click on the tab with the desired type of request — a form will open up for entering the data.

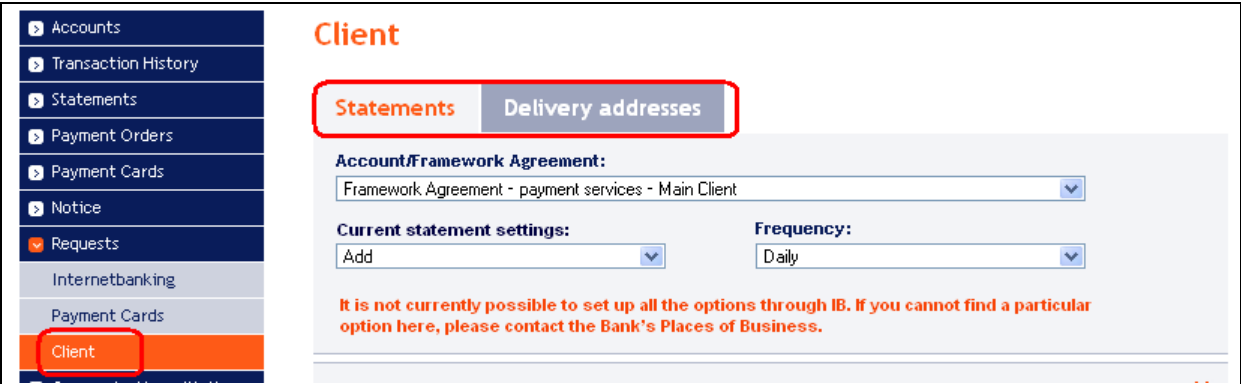

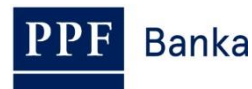

#### **a) Statements**

**It is not currently possible to set up all the options for generating and sending statements in this request form**. If you cannot find a particular option here, contact a Place of Business of the Bank.

Enter data into the individual fields as follows — **a red asterisk indicates a required field:**

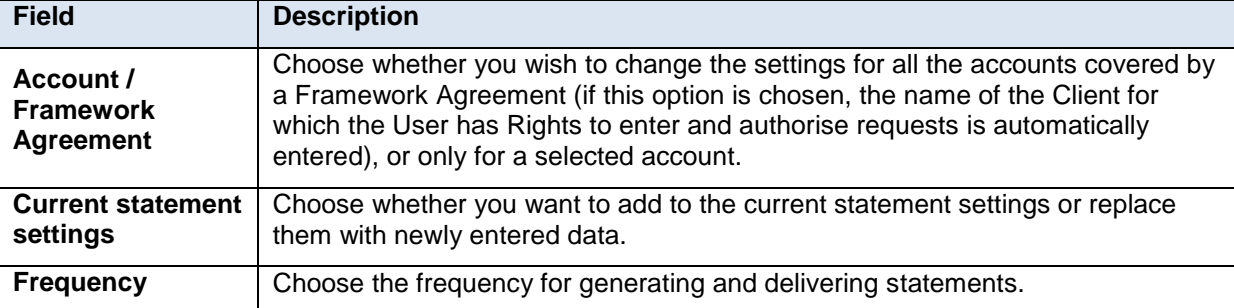

#### **ELECTRONIC STATEMENTS**

In this box you can select options for the delivery of electronic statements. Choose either "By email" or "Via HB".

If you wish to request both options, or require more options for the "By email" choice, click on "+ Add more" below this box.

If you do not want electronic statements to be delivered at all, you can remove this box using the cross "X" in its upper right corner.

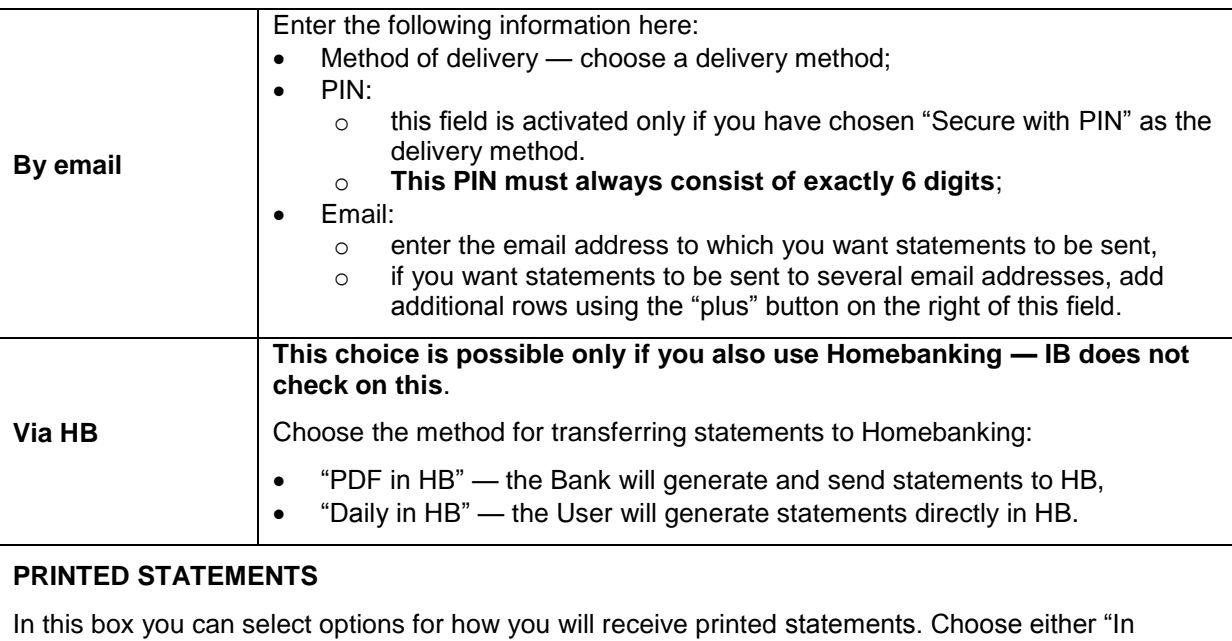

person" or "By mail". If you wish to request both options, or require more options for each choice, click on "+ Add more" below this box.

If you do not want to receive printed statements at all, you can remove this box using the cross "X" in its upper right corner.

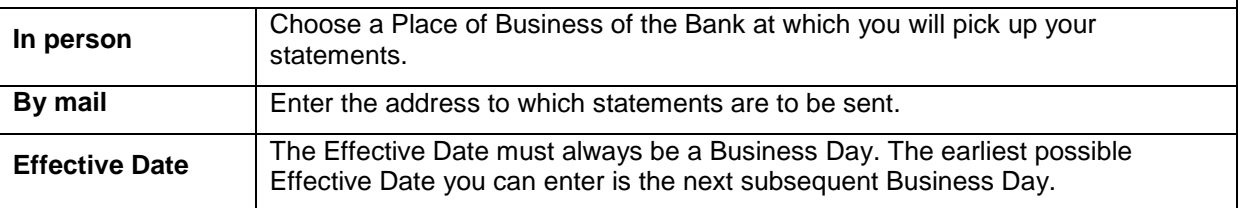

User Guide for Internetbanking of PPF banka a.s. Part III.: Communication with the Bank, notification about selected events, and requests to the Bank

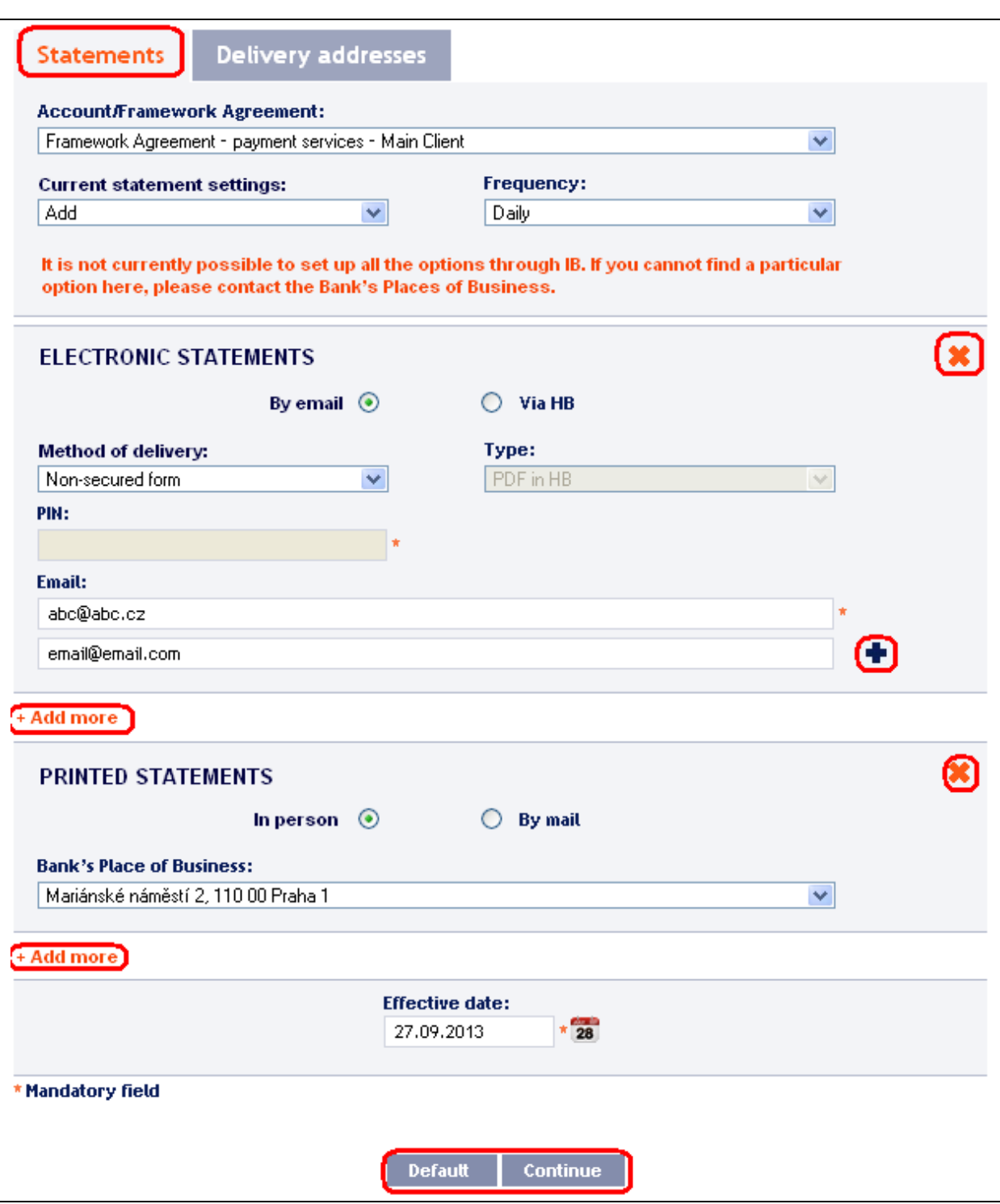

If you want to erase all the entered data you can click on the **Default** button.

After entering all the required data, click the **Continue** button to proceed to the authorisation of the request. The authorisation procedure is described in Part I of the User Guide — **requests are always authorised independently, regardless of the Rights to authorise which have been set up for Payment Orders.**

**Banka** 

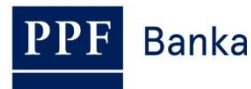

## **b) Delivery addresses**

Enter data into the individual fields as follows — **a red asterisk indicates a required field:**

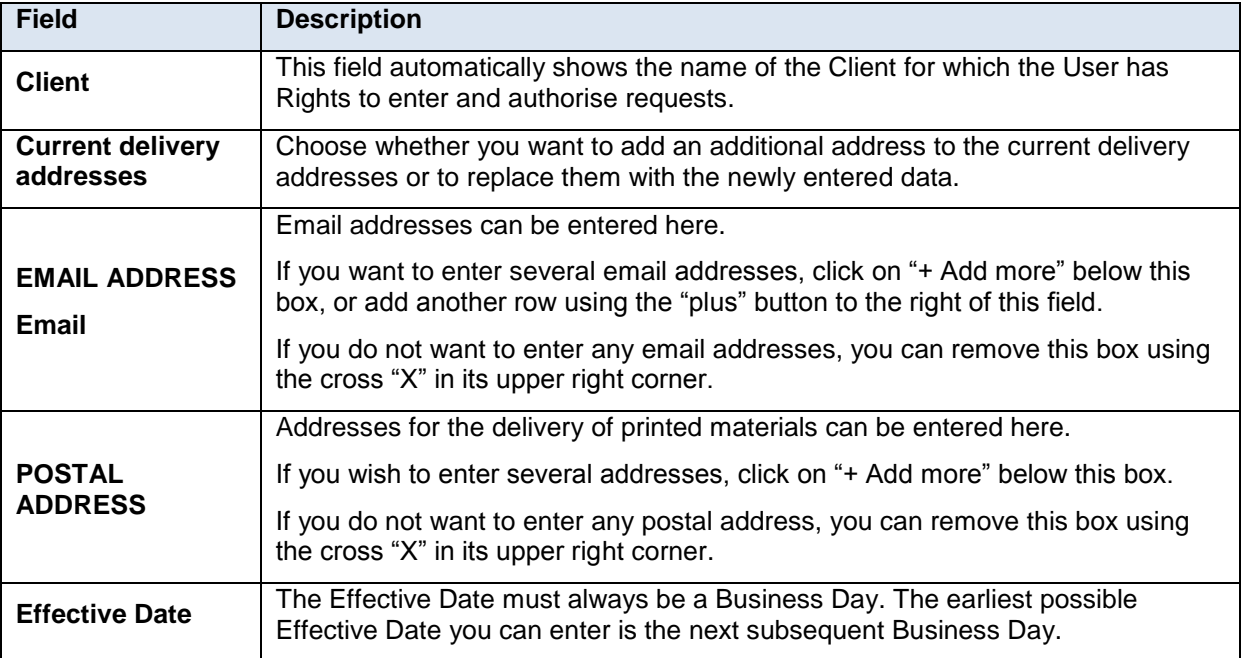

If you want to erase all the entered data you can click on the **Default** button.

After entering all the required data, click the **Continue** button to proceed to the authorisation of the request. The authorisation procedure is described in Part I of the User Guide — **requests are always authorised independently, regardless of the Rights to authorise which have been set up for Payment Orders.**

**Banka** 

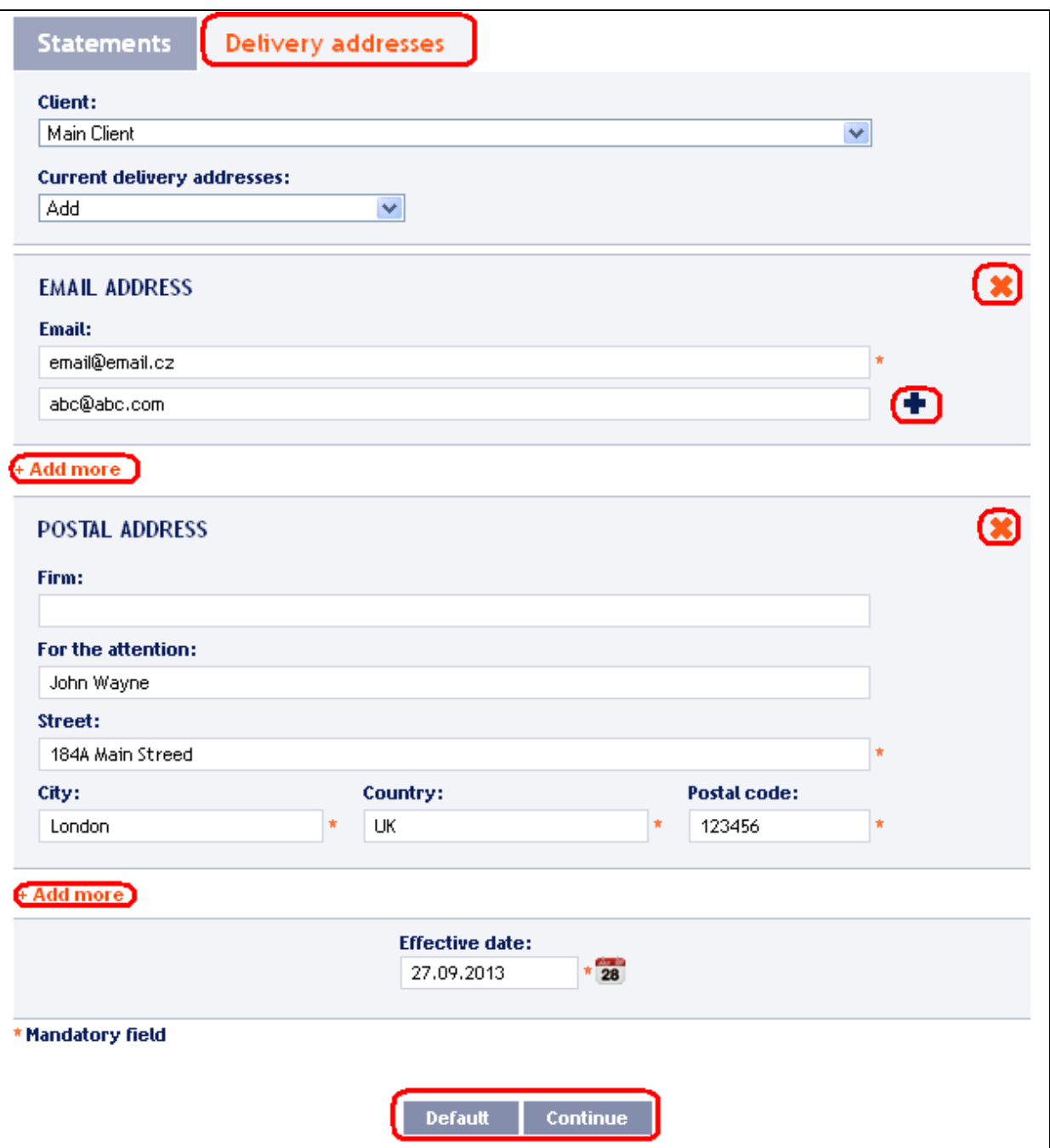

### <span id="page-28-0"></span>**4.1.4. Requests relating to User**

Under the **User** option you can make changes of contact details of the User for IB and Cards using the **Contact details** request form.

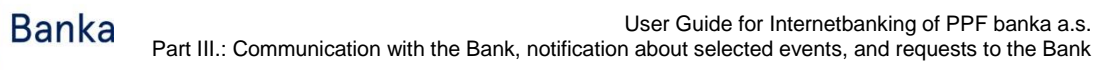

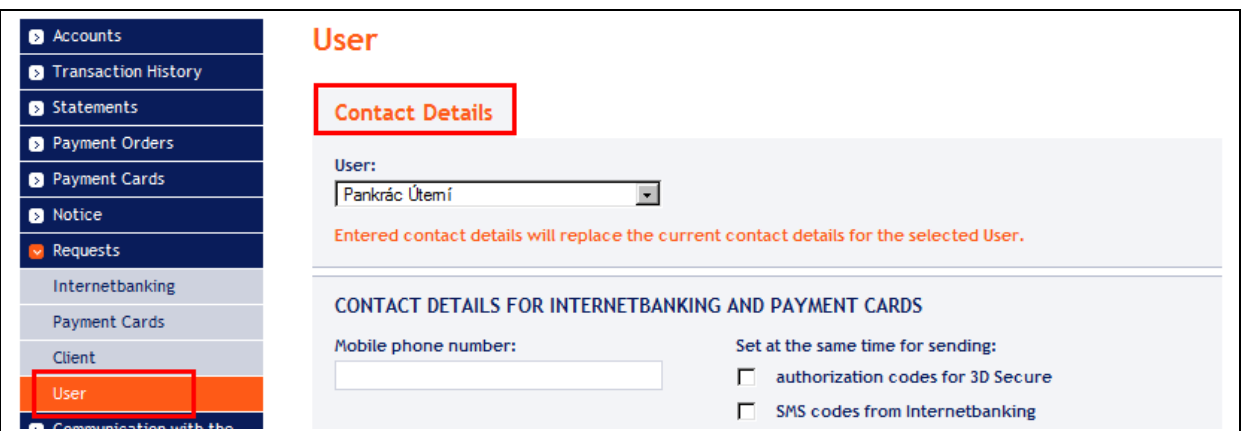

This type of request is available to all Users, with the following conditions:

- all Users can request changes to their own contact details,
- Users who have express permission from the Client in their Rights to enter and authorise requests in IB (see above) can also request changes to contact details of any other Users of the Client and if they also have access to details of all the Cards issued to the accounts connected to the IB they may also change the contact details of all Holders for 3D Secure.

#### **ENTERED CONTACT DETAILS REPLACE EXISTING CONTACT DETAILS OF SELECTED USER, RESPECTIVELY HOLDER.**

#### Enter data into the individual fields as follows — **a red asterisk indicates a required field:**

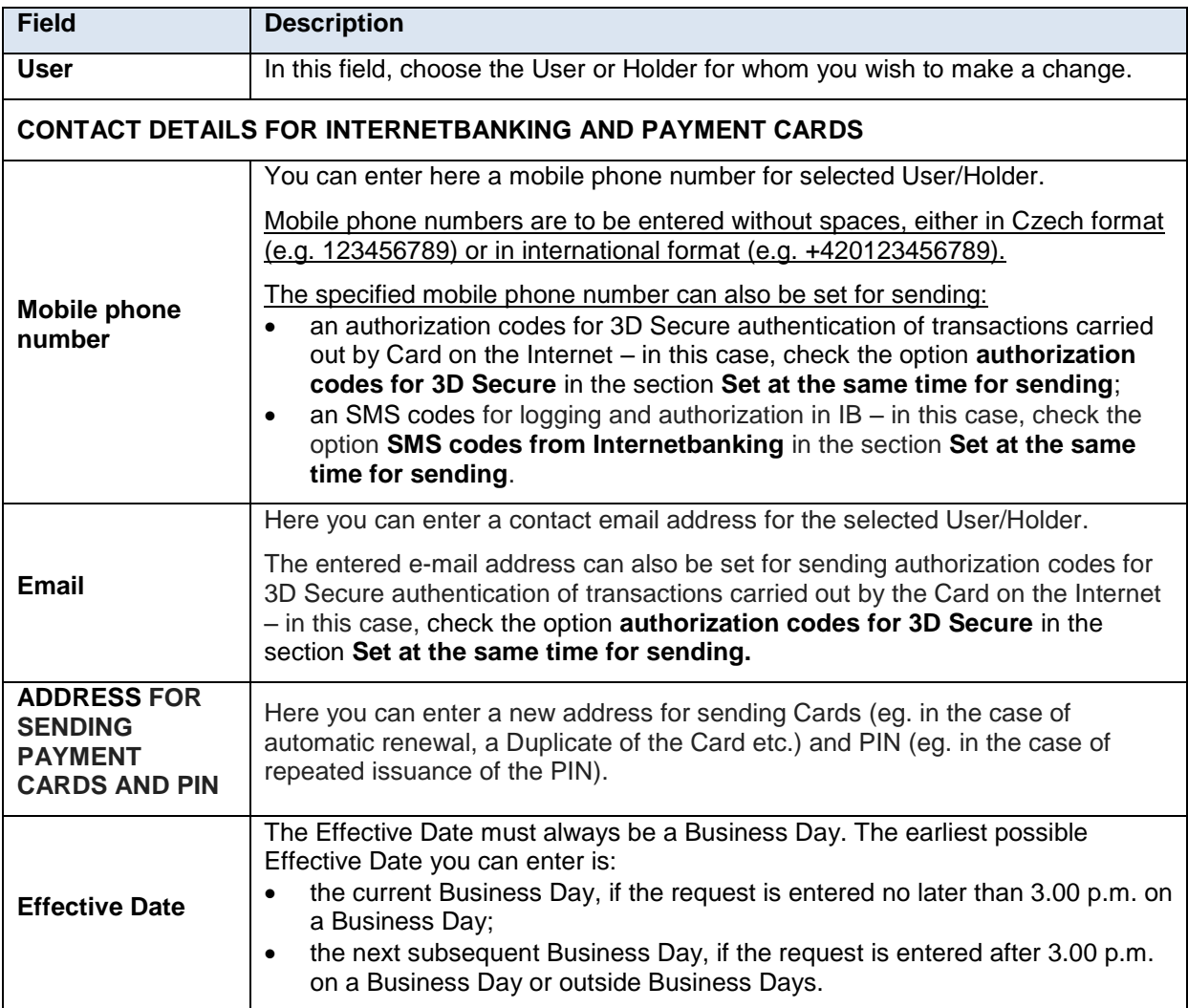

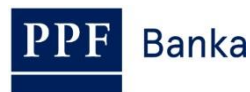

If you want to erase all the entered data you can click on the **Default** button.

After entering all the required data, click the **Continue** button to proceed to the authorisation of the request. The authorisation procedure is described in Part I of the User Guide — **requests are always authorised independently, regardless of the Rights to authorise which have been set up for Payment Orders.**

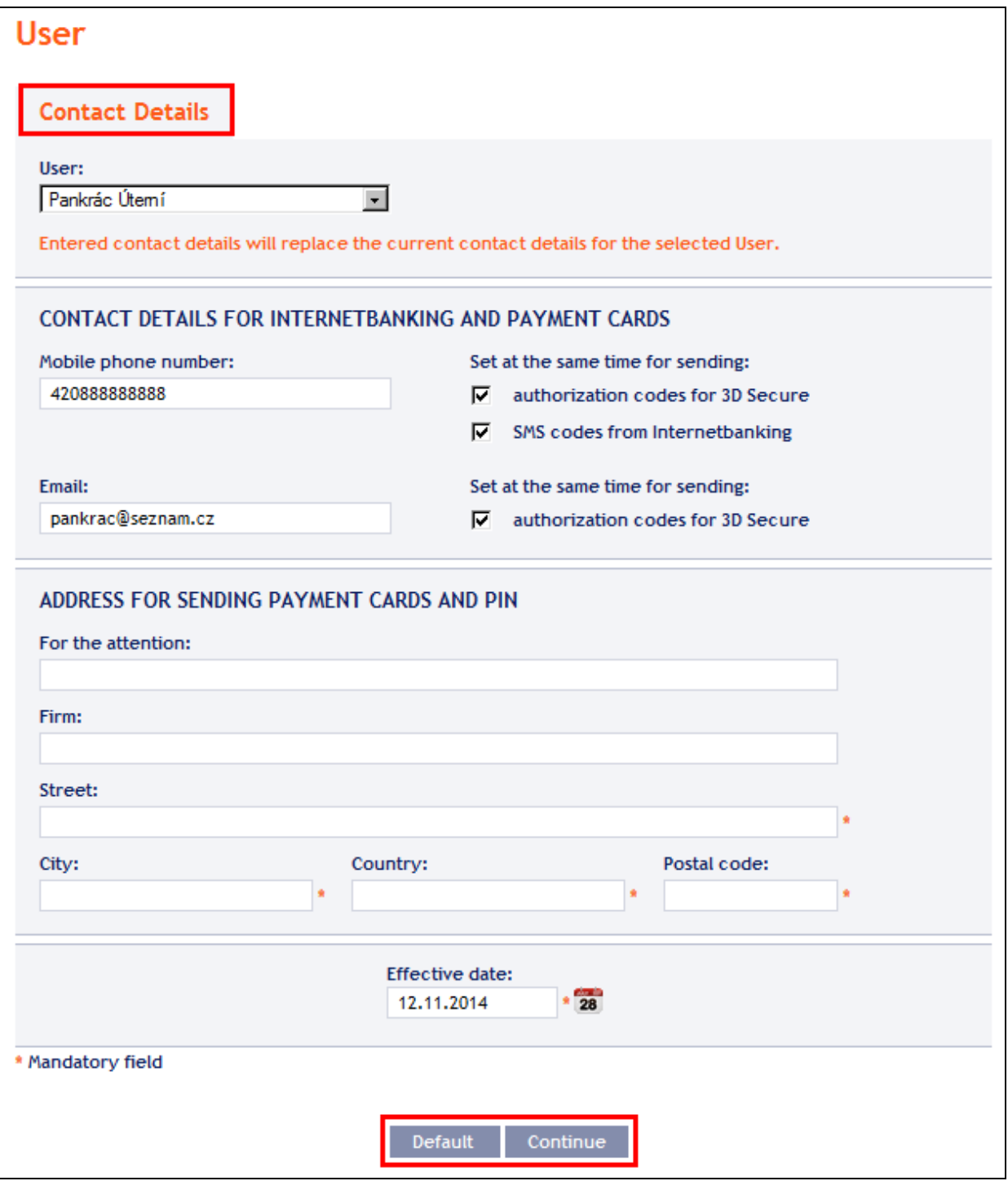

## <span id="page-30-0"></span>**4.2. Displaying your sent requests**

Sent requests are displayed automatically when you click on the **Requests** option. If you wish to display requests according to selected criteria, click on the **Filter** button in the upper right corner of the screen.

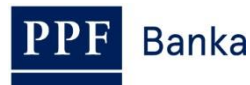

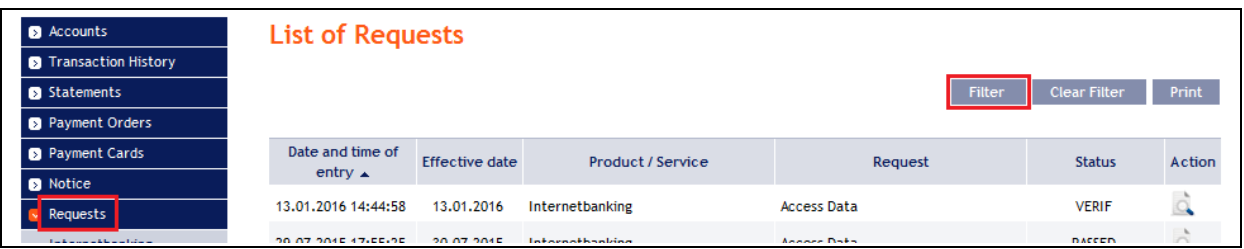

After clicking on this button a box will appear with fields for you to enter your required criteria for displaying sent requests.

In order to display filtered requests you must at least enter some data or select a choice in the **Period**  field (the default option **Last month** is selected automatically):

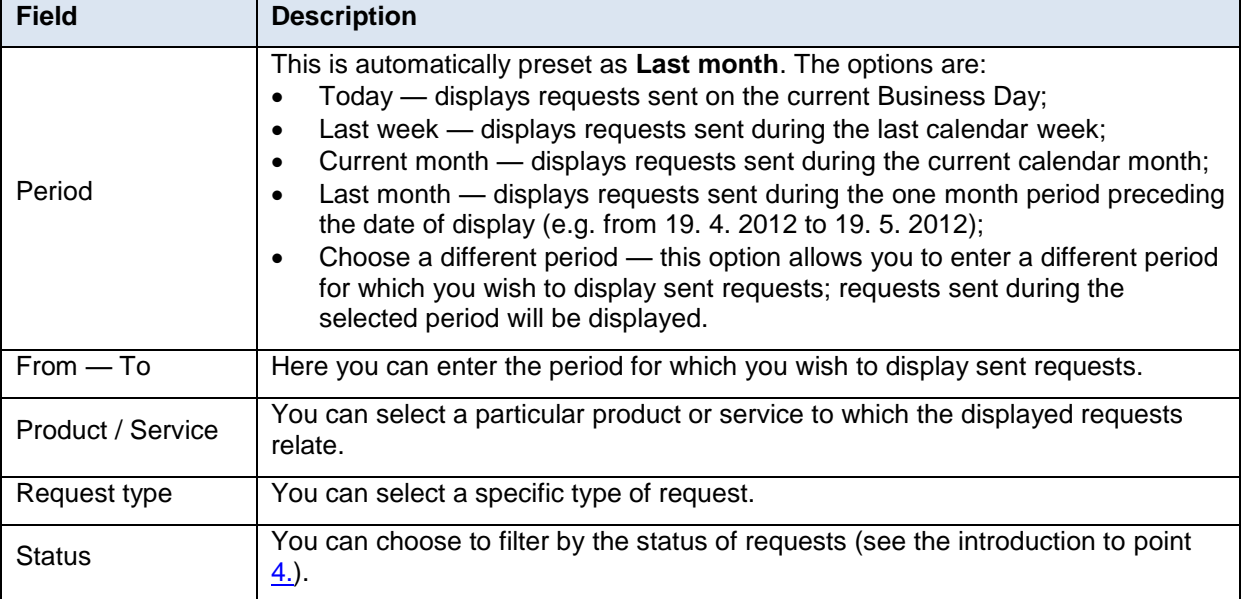

If you make a mistake, you can erase all the data entered so far using the **Default** button, or you can return to the initial **List of requests** screen using the **Back** button. After completing all of the required criteria, click on the **Display** button.

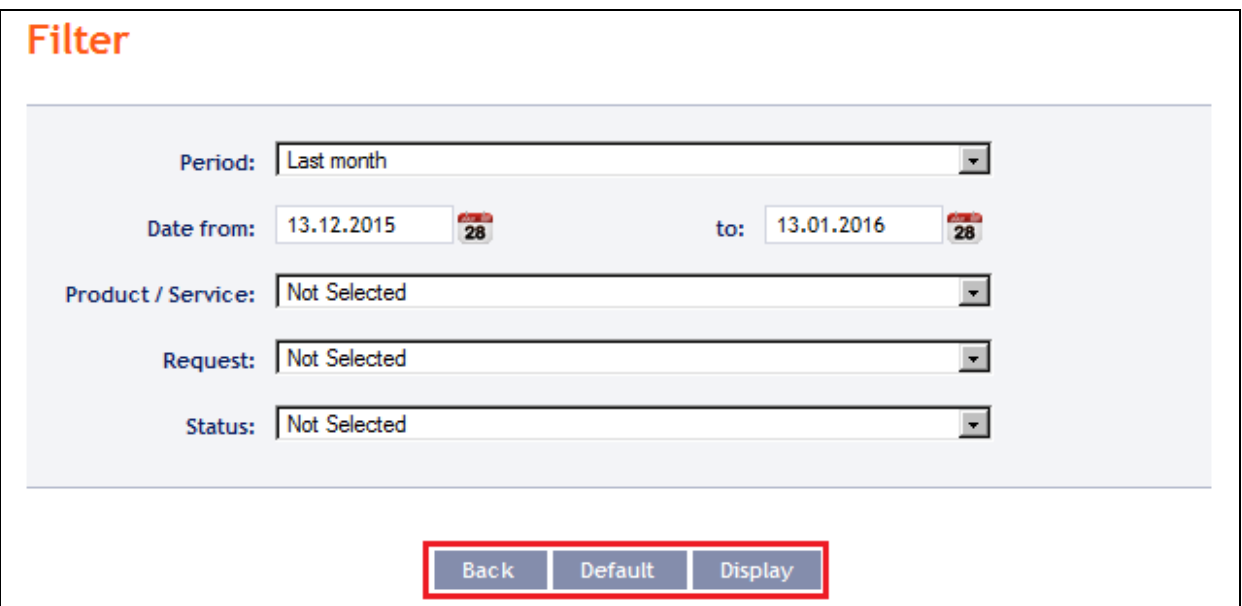

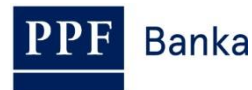

The system first shows a summary of the filter criteria which you have entered. It then displays all the requests matching your criteria. **These selected requests will remain displayed for as long as the User is logged in, unless the filter criteria are changed or deleted.**

You can change your selected criteria by clicking on the **Filter** button at the top of the screen. If you click on the **Delete filter** button, a complete list of all your sent requests will be displayed once again. The displayed data can also be printed using the **Print** button — printing is performed in the same way as described in point [2.3.](#page-5-0) Clicking on the **Detail** icon will display detailed information for the selected request.

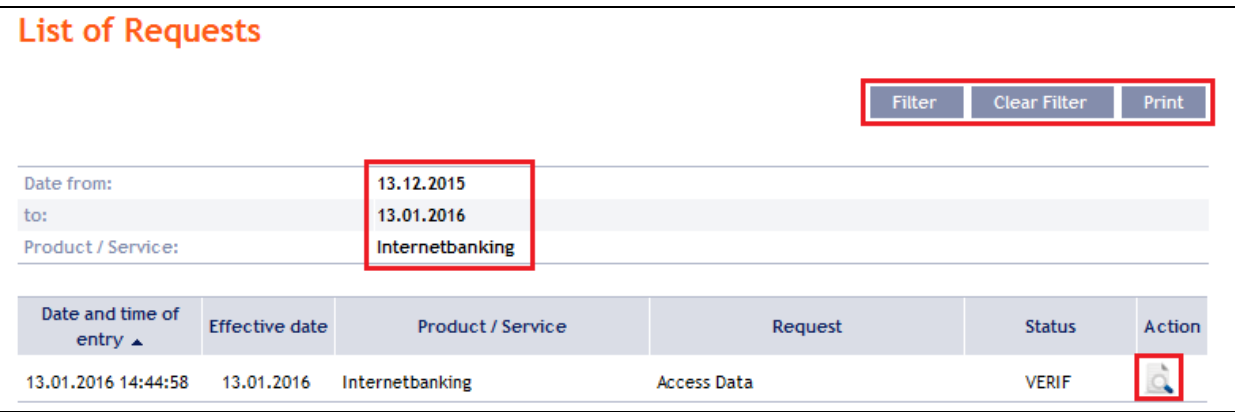

The **Back to list** button will take you back to the initial **List of requests** screen. The displayed data can also be printed using the **Print** button — printing is performed in the same way as described in point [2.3.](#page-5-0)

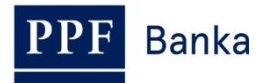

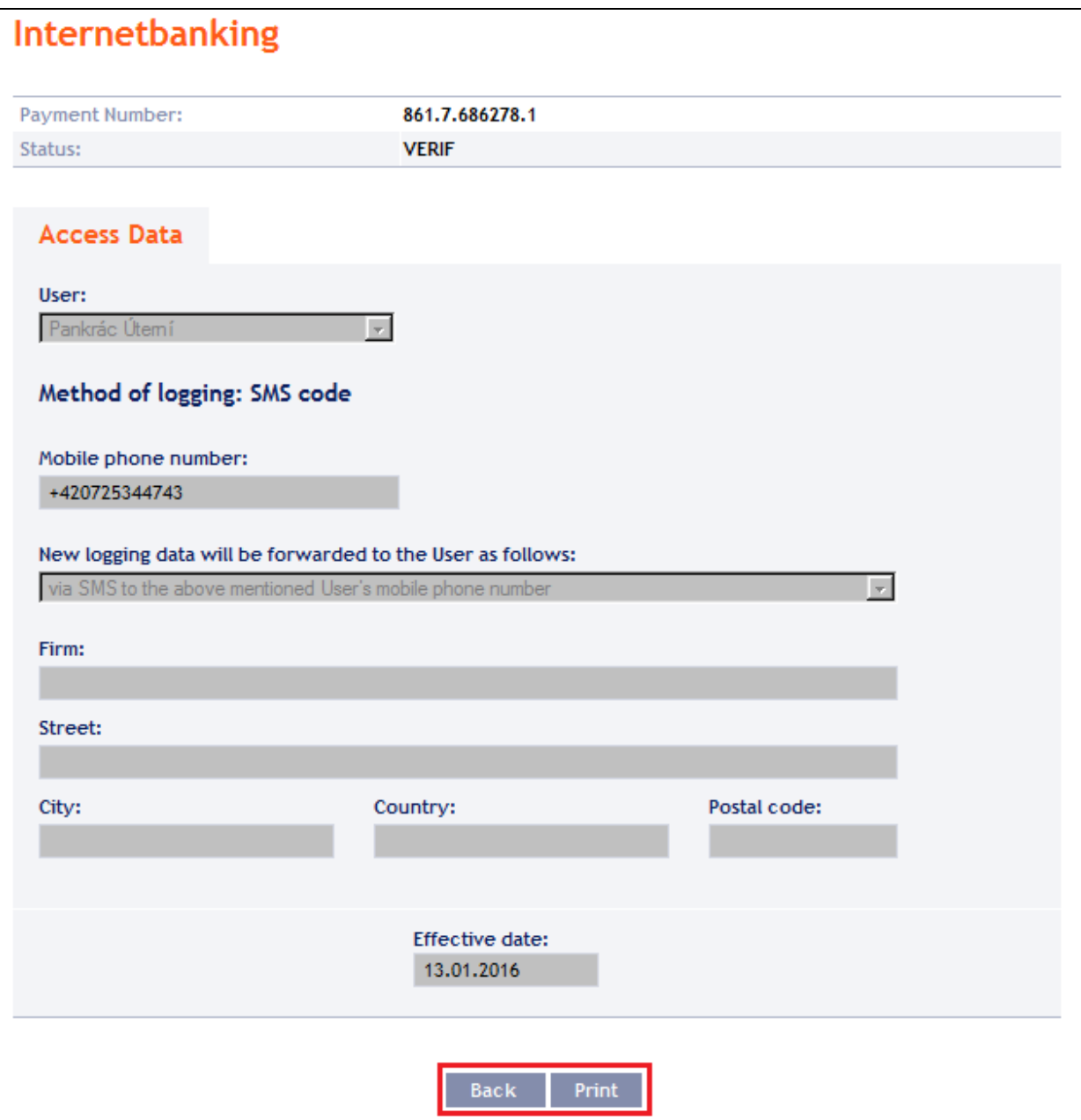